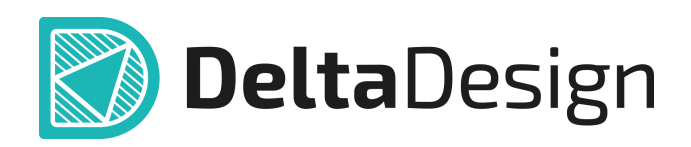

## Комплексная среда сквозного проектирования электронных устройств

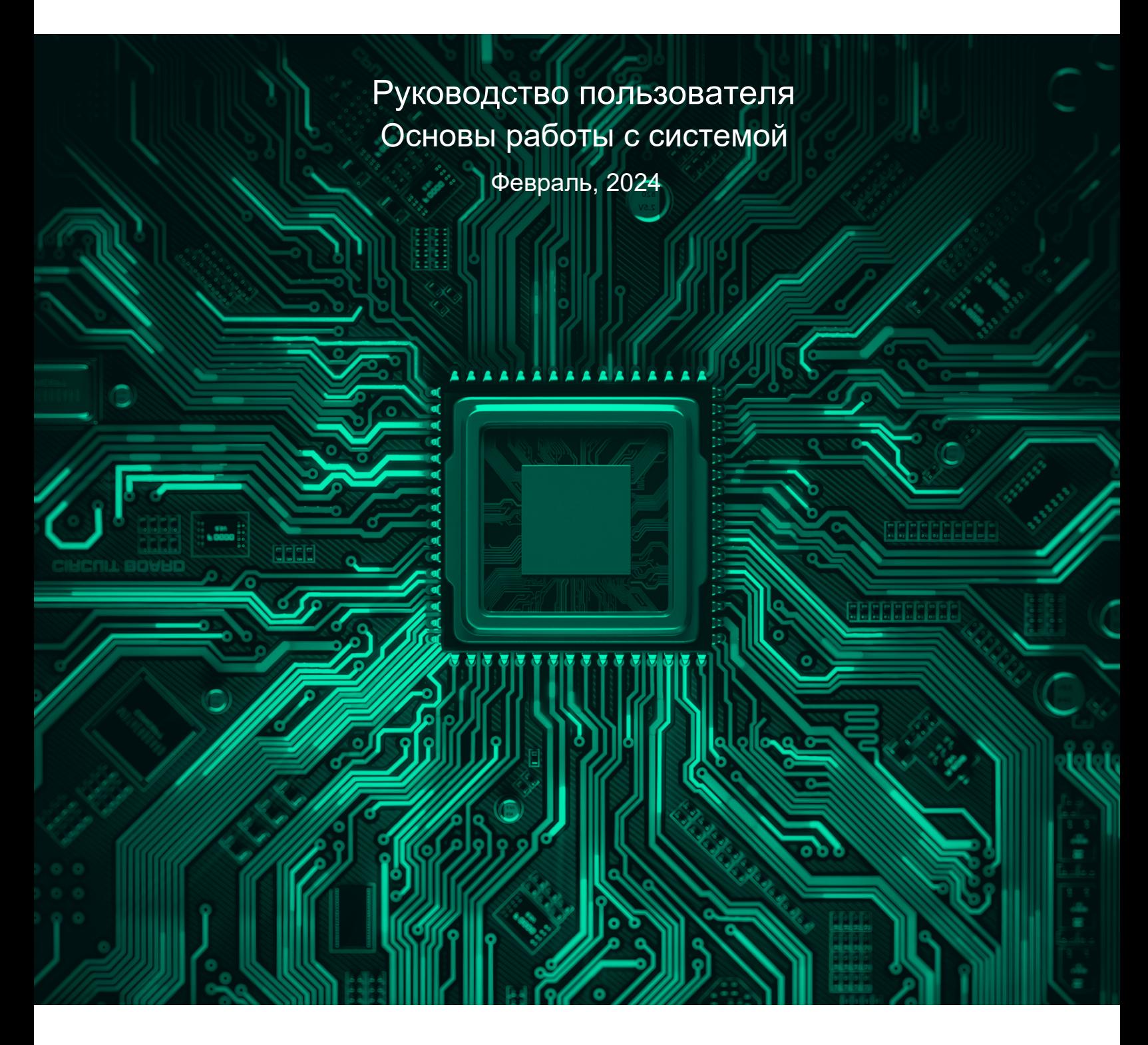

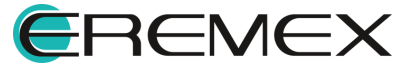

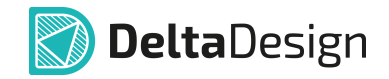

## **Руководство пользователя**

## **Внимание!**

Права на данный документ в полном объёме принадлежат компании «ЭРЕМЕКС» и защищены законодательством Российской Федерации об авторском праве и международными договорами.

Использование данного документа (как полностью, так и в части) в какой-либо форме, такое как: воспроизведение, модификация (в том числе перевод на другой язык), распространение (в том числе в переводе), копирование (заимствование) в любой форме, передача форме третьим лицам, – возможны только с предварительного письменного разрешения компании «ЭРЕМЕКС».

За незаконное использование данного документа (как полностью, так и частично), включая его копирование и распространение, нарушитель несет гражданскую, административную или уголовную ответственность в соответствии с действующим законодательством.

Компания «ЭРЕМЕКС» оставляет за собой право изменить содержание данного документа в любое время без предварительного уведомления. Данный документ предназначен для продвинутого пользователя ПК, знакомого с поведением и механизмами операционной системы Windows, уверенно владеющего инструментарием операционной системы. Последнюю версию документа можно получить в сети Интернет по ссылке:

**[www.eremex.ru/knowleage-base/delta-design/docs](https://www.eremex.ru/knowleage-base/delta-design/docs/)**

Компания «ЭРЕМЕКС» не несёт ответственности за содержание, качество, актуальность и достоверность материалов, права на которые принадлежат другим правообладателям.

Обозначения ЭРЕМЕКС, EREMEX, Delta Design, TopoR, SimOne являются товарными знаками компании «ЭРЕМЕКС».

Остальные упомянутые в документе торговые марки являются собственностью их законных владельцев.

В случае возникновения вопросов по использованию программ Delta Design, TopoR, SimOne, пожалуйста, обращайтесь:

Форум компании «ЭРЕМЕКС»: **www.eremex.ru/society/forum**

Техническая поддержка E-mail: **[support@eremex.ru](mailto:support@eremex.ru)** Skype: **supporteremex**

Отдел продаж Тел. +7 (495) 232-18-64 E-mail: **[info@eremex.ru](mailto:info@eremex.ru)** E-mail: **[sales@eremex.ru](mailto:sales@eremex.ru)**

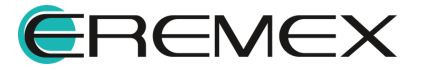

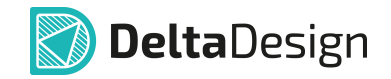

## **Руководство пользователя**

## **Добро пожаловать!**

Компания «ЭРЕМЕКС» благодарит Вас за приобретение системы Delta Design и надеется, что она будет удобным и полезным инструментом в Вашей проектной деятельности.

Система Delta Design является интегрированной средой, обеспечивающей средствами автоматизации сквозной цикл проектирования электронных устройств, включая:

 • Формирование базы данных радиоэлектронных компонентов, ее сопровождение и поддержание в актуальном состоянии;

- Проектирование принципиальных электрических схем;
- SPICE моделирование работы аналоговых устройств;
- Разработка конструкций печатных плат;

 • Размещение электронных компонентов на наружных слоях печатной платы и проектирование сети электрических соединений (печатных проводников, межслойных переходов) в соответствии с заданной электрической схемой и правилами проектирования структуры печатного монтажа;

• Выпуск конструкторской документации в соответствии с ГОСТ;

 • Выпуск производственной документации, в том числе необходимой для автоматизированных производственных линий;

 • Подготовка данных для составления перечня закупаемых изделий и материалов, необходимых для изготовления изделия.

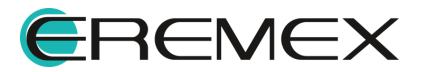

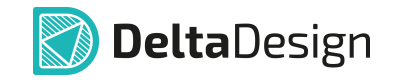

## **Руководство пользователя**

## **Техническая поддержка и сопровождение**

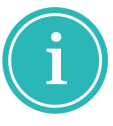

Примечание! Техническая поддержка оказывается только пользователям, прошедшим курс обучения. Подробные сведения о курсе обучения могут быть получены по адресу в интернете

**[www.eremex.ru/learning-center](https://www.eremex.ru/learning-center/)**

При возникновении вопросов, связанных с использованием Delta Design, рекомендуем:

• Ознакомиться с документацией (руководством пользователя);

**[www.eremex.ru/knowleage-base/delta-design/docs](https://www.eremex.ru/knowleage-base/delta-design/docs/)**

• Ознакомиться с информацией на сайте в разделе «База знаний»,

содержащей ответы на часто задаваемые вопросы;

## **[www.eremex.ru/knowleage-base](https://www.eremex.ru/knowleage-base/)**

 • Ознакомиться с существующими разделами форума. Также имеется возможность задать вопрос на форуме **[www.eremex.ru/society/forum](https://www.eremex.ru/society/forum/)** если интересующая Вас тема ранее не освещалась.

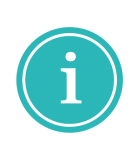

Примечание! Если вышеперечисленные источники не содержат рекомендаций по разрешению возникшей проблемы, обратитесь в техническую поддержку. Подробную информацию о проблеме, действиях пользователя, приведших к ней, и информацию о программно-аппаратной конфигурации используемого компьютера, направить по адресу **[support@eremex.ru](mailto:support@eremex.ru)**

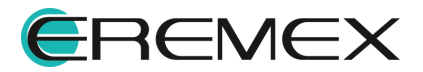

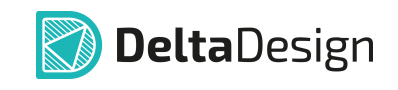

# Содержание

## Основы работы с системой

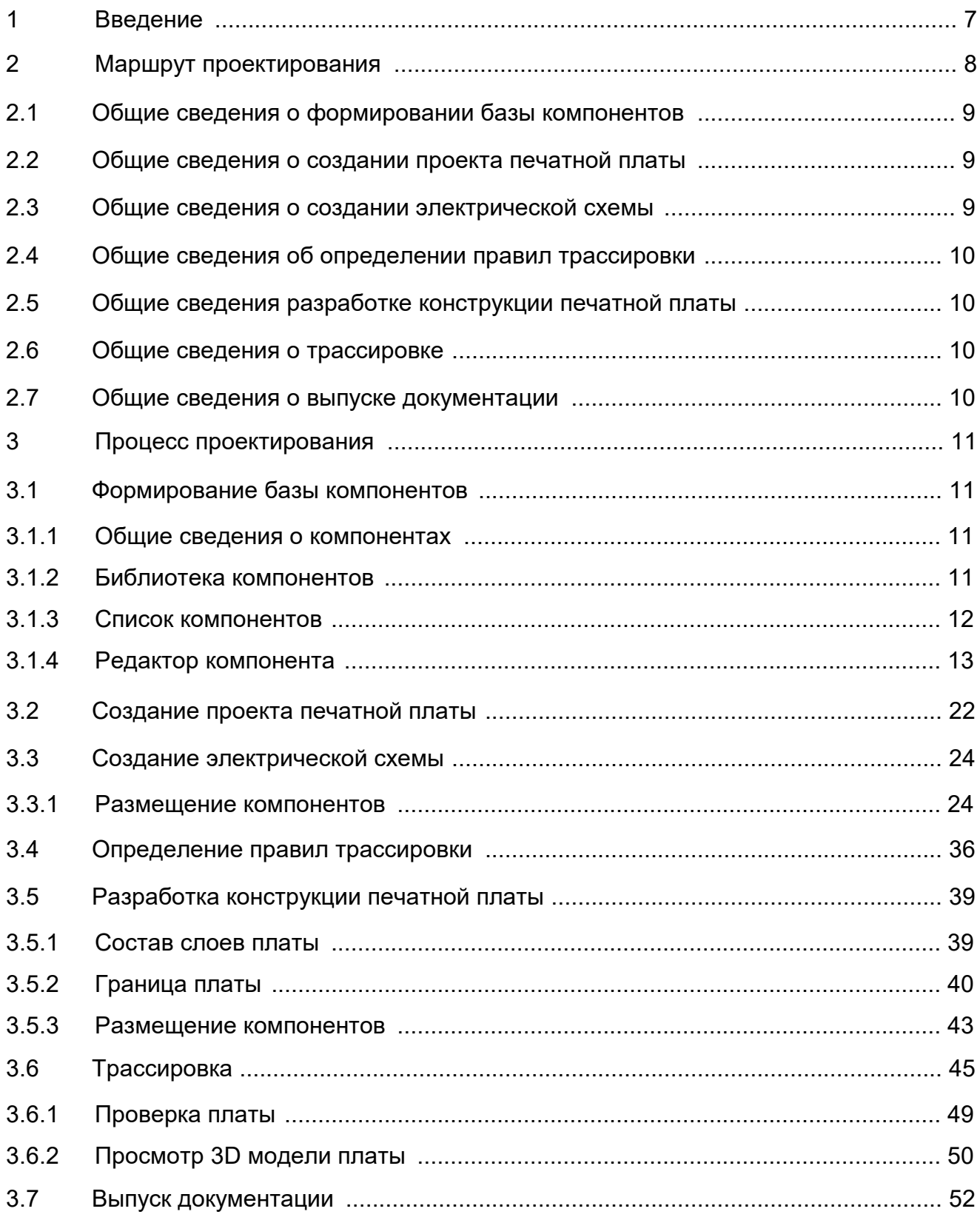

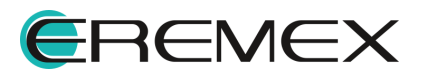

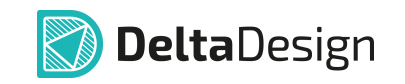

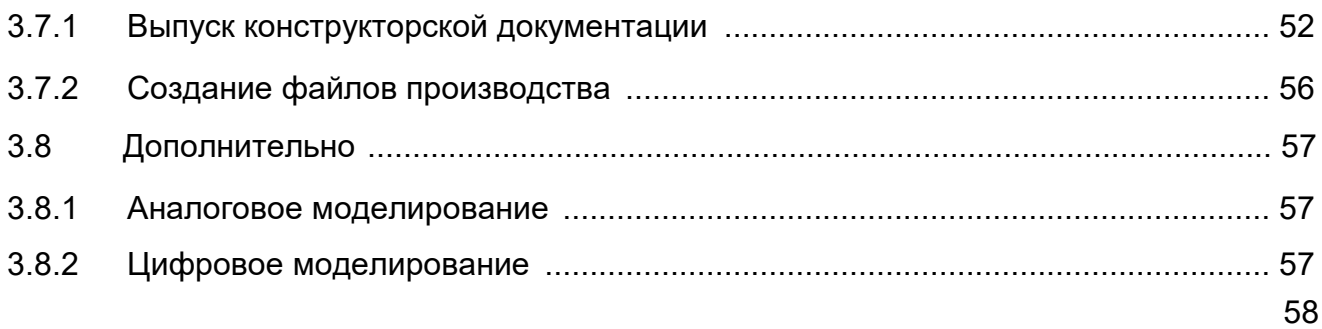

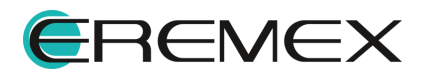

<span id="page-6-2"></span>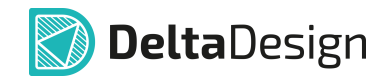

## <span id="page-6-1"></span><span id="page-6-0"></span>**1 Введение**

Схема изделия, рассматриваемая в рамках данного руководства, представляет собой плату модуля коммутации и представлена на [Рис. 1.](#page-6-2)

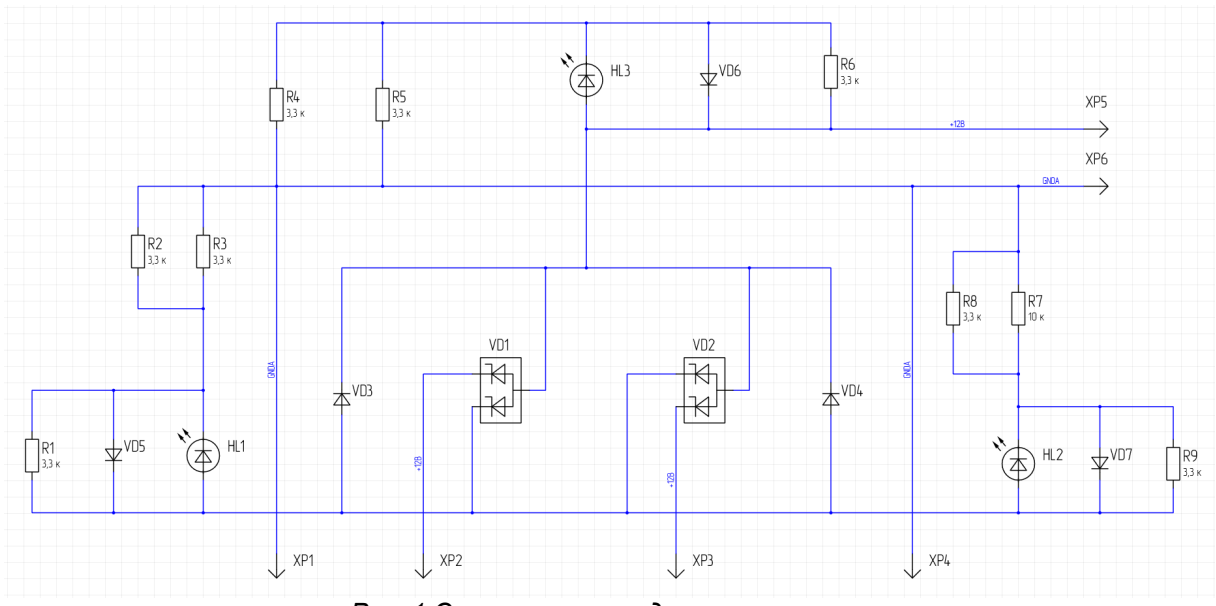

*Рис. 1 Схема платы модуля коммутации*

Руководство пользователя состоит из двух основных частей:

- ·[Маршрут проектирования;](#page-7-0)
- ·[Процесс проектирования](#page-10-0).

В описании процесса проектирования приводятся основные принципы работы с системой и даются ссылки на разделы, посвященные этапам проектирования.

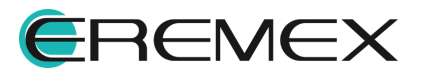

## <span id="page-7-0"></span>**2 Маршрут проектирования**

Проектирование печатных плат в системе Delta Design осуществляется с использованием радиоэлектронных компонентов, хранящихся в системе. Перед началом проектирования необходимо создать достаточную элементную базу. Упрощенная схема этапов разработки представлена на [Рис. 2.](#page-7-1)

Этапы разработки:

- · Формирование базы радиоэлектронных компонентов;
- · Создание проекта печатной платы;
- · Создание электрической схемы;
- · Определение правил трассировки;
- · Разработка конструкции печатной платы;
- · Трассировка;
- · Выпуск конструкторской документации;
- · Создание файлов производства.

<span id="page-7-1"></span>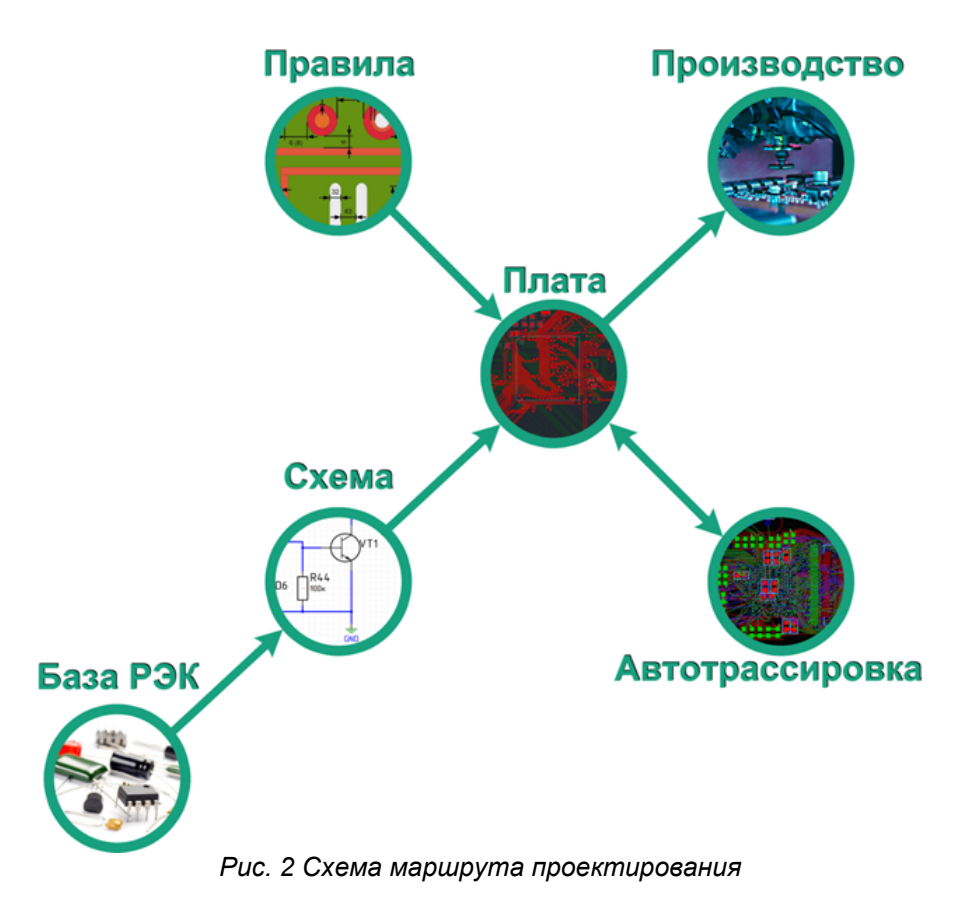

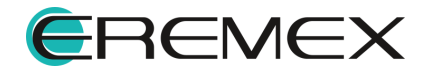

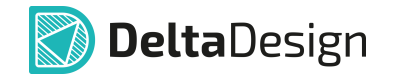

## <span id="page-8-0"></span>**2.1 Общие сведения о формировании базы компонентов**

Формирование базы компонентов осуществляется путем создания всех необходимых УГО (условно графических обозначений), посадочных мест и внесением всей необходимой информации о каждом компоненте на основе технического описания (datasheet).

Компоненты хранятся в библиотеках, навигация по которым осуществляется в специализированной панели «Библиотеки». Для передачи библиотек между разными базами данных в системе реализованы процедуры экспорта и импорта.

При создании компонента необходимо проделать следующие операции:

- · Создать условно графическое отображение (УГО), одну из составных частей описания компонента, которая используется для обозначения компонента на схеме;
- Создать посадочное место, которое содержит параметры электрического подключения компонента и информацию о габаритах;
- · Выполнить сопоставление выводов УГО компонента и контактных площадок посадочного места;
- · Внести технические характеристики радиодеталей;
- · Прикрепить дополнительные данные файлы технических условий, 3D модель, spice модель и прочее.

#### <span id="page-8-1"></span>**2.2 Общие сведения о создании проекта печатной платы**

Разработка электрической схемы, платы, файлов производства и конструкторской документации (КД) для каждого отдельного изделия осуществляется в едином информационном пространстве базы данных, которое в системе Delta Design называется проект.

При создании проекта пользователь задает основные параметры будущего изделия, после чего в панели «Проекты» появляется древовидная структура, в состав которой входят разделы, каждый из которых открывает редакторы, используемые на разных этапах разработки.

#### <span id="page-8-2"></span>**2.3 Общие сведения о создании электрической схемы**

Электрическая схема представляет собой графическую схему, на которой УГО компонентов соединены между собой линиями электрической связи.

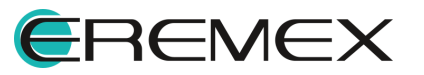

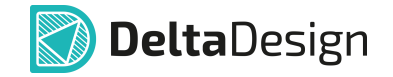

Схема определяет состав компонентов и структуру их связей в изделии, по ней можно определить, как работает устройство. Печатная плата изделия в Delta Design может быть разработана только в строгом соответствии со схемой.

#### <span id="page-9-0"></span>**2.4 Общие сведения об определении правил трассировки**

Правила проектирования задают ограничения характеристик объектов на плате, например, ширину печатных проводников, расстояние между проводящими элементами разных цепей, зоны запрета.

#### <span id="page-9-1"></span>**2.5 Общие сведения разработке конструкции печатной платы**

На этапе разработки печатной платы определяется состав слоев платы, типы переходных отверстий, границы платы и осуществляется расстановка компонентов.

### <span id="page-9-2"></span>**2.6 Общие сведения о трассировке**

На этапе трассировки на плате размещаются печатные проводники, соединяющие контактные площадки посадочных мест компонентов. Проводники прокладываются в строгом соответствии со структурой соединений на схеме. Трассировка осуществляется в редакторе печатных плат в режимах RightPCB и TopoR.

### <span id="page-9-3"></span>**2.7 Общие сведения о выпуске документации**

На данном этапе формируется пакет документов, оформленных в соответствии с ГОСТ, которые определяют состав и устройство изделия, также содержат другие сведения, необходимые для его изготовления. Delta Design обеспечивает автоматизированное создание следующих видов конструкторских документов:

- · Схема электрическая принципиальная;
- · Перечень элементов;
- · Ведомость покупных изделий;
- · Чертеж печатной платы.

При работе с платой в системе предусмотрена возможность создания файлов в форматах Gerber, Сверловка (Drill), IPC-D-356A и ODB++, которые могут быть использованы для изготовления фотошаблонов плат на производственном оборудовании.

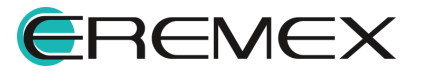

## <span id="page-10-0"></span>**3 Процесс проектирования**

## <span id="page-10-1"></span>**3.1 Формирование базы компонентов**

### <span id="page-10-2"></span>**3.1.1 Общие сведения о компонентах**

В Delta Design введено понятие радиодетали. Отдельная радиодеталь обладает уникальным, свойственным только ей набором технических и конструктивных характеристик.

Каждый компонент может содержать до нескольких тысяч радиодеталей, которые соответствуют семейству компонента и выполняют идентичную функцию. При этом радиодетали, входящие в один компонент, могут иметь различные технические и конструктивные параметры, но будут иметь общий набор технических характеристик и обозначаться одним общим УГО на схеме. При данном подходе компонент в Delta Design соответствует не отдельной радиодетали, а техническому описанию (datasheet).

## <span id="page-10-3"></span>**3.1.2 Библиотека компонентов**

Для работы с компонентами необходимо создать библиотеку – раздел в базе для хранения компонентов. Создайте библиотеку через главное меню программы, пункт «Файл» → «Создать» → «Новую библиотеку», см. [Рис. 3](#page-10-4).

<span id="page-10-4"></span>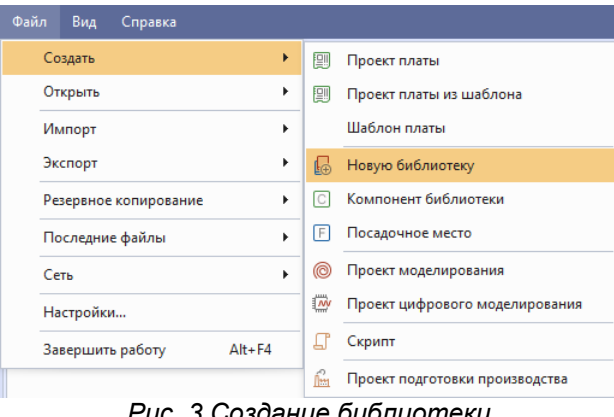

<span id="page-10-5"></span>*Рис. 3 Создание библиотеки*

После этого в дереве библиотек отобразится новая библиотека, см. [Рис. 4](#page-10-5).

| <b>Библиотеки</b>                              |  |
|------------------------------------------------|--|
| 80 A<br>$\mathbb{R}$ $\mathbb{R}$ $\mathbb{R}$ |  |
| Искать в библиотеках                           |  |
| > <mark>Ц</mark> Новая библиотека              |  |
| > © Общая библиотека                           |  |
|                                                |  |
| $D_{\text{U}}$ n $A$ Honna Kuhaupmovo          |  |

*Рис. 4 Новая библиотека*

Структура новой библиотеки показана на [Рис. 5](#page-11-1).

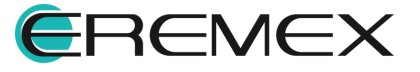

<span id="page-11-1"></span>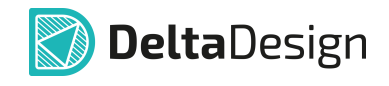

| Библиотеки                                     |  |
|------------------------------------------------|--|
| IS 3 日<br>$\frac{1}{2}$ $\frac{1}{2}$<br>ASCII |  |
| Искать в библиотеках                           |  |
| Новая библиотека                               |  |
| Компоненты                                     |  |
| Посадочные места                               |  |
| Контактные площадки                            |  |
| Файлы                                          |  |
| Общая библиотека                               |  |

*Рис. 5 Структура библиотеки*

В состав библиотеки входят следующие папки:

- · «Компоненты», предназначенная для хранения компонентов;
- · «Посадочные места», предназначенная для хранения посадочных мест;
- · «Контактные площадки», предназначенная для хранения контактных площадок, которые используются в посадочных местах;
- · «Файлы», предназначенная для хранения любых файлов, например, технических условий на радиоэлектронные компоненты.

## <span id="page-11-0"></span>**3.1.3 Список компонентов**

Для создания проекта платы по заданной схеме [\(Рис. 1\)](#page-6-1) понадобятся компоненты, список которых представлен в [Табл. 1](#page-11-2).

| N <sub>2</sub> | Обозначение                     | Наименование компонента   | Количество     |
|----------------|---------------------------------|---------------------------|----------------|
| 1              | HL1-HL3                         | Светодиод L-483GDT        | 3              |
| $\overline{2}$ | R <sub>1</sub> -R <sub>6</sub>  | Резистор R1206 3,3 кОм ±1 | 6              |
| 3              | R <sub>7</sub>                  | Резистор R1206 10 кОм ±5  |                |
| 4              | R <sub>8</sub> , R <sub>9</sub> | Резистор R1206 3,3 кОм ±1 | 2              |
| 5              | VD1, VD2                        | Диод STPS40L40            | $\overline{2}$ |
| 6              | VD3, VD4                        | Защитный диод 1.5КЕ391    | $\overline{2}$ |
| $\overline{7}$ | VD5-VD7                         | Диод DL4148DC             | 3              |

<span id="page-11-2"></span>Табл. 1 Список компонентов необходимых для проекта платы

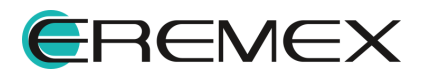

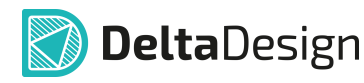

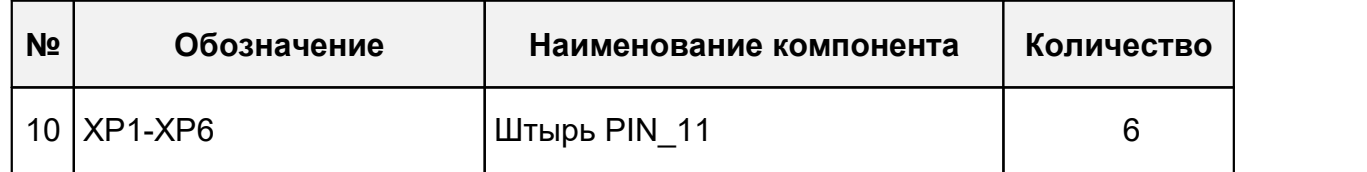

## <span id="page-12-0"></span>**3.1.4 Редактор компонента**

В качестве примера для описания процесса создания компонента использован «Диод STPS40L40». Создание нового компонента осуществляется из контекстного меню узла «Компоненты», см. [Рис. 6](#page-12-1).

<span id="page-12-1"></span>

| Библиотеки                     |                |              |                   | 旱 |            |
|--------------------------------|----------------|--------------|-------------------|---|------------|
| 65 IS LA<br>19<br>.C A         |                | <b>Ascil</b> |                   |   |            |
| Искать в библиотеках           |                |              |                   |   |            |
| Новая библиотека               |                |              |                   |   |            |
| Компоненты<br>Посадочные места | $\overline{C}$ |              | Создать компонент |   |            |
| Контактные площа               | ā              | Новая папка  |                   |   |            |
| Файлы<br>Общая библиотека      |                | Вставить     |                   |   | $Ctrl + V$ |
|                                | ≈              | Свойства     |                   |   | Ctrl+Enter |

<span id="page-12-2"></span>*Рис. 6 Создание компонента*

При выборе пункта «Создать компонент» на экране отобразится окно редактора компонента, см. [Рис. 7.](#page-12-2) В нижней части редактора расположена область данных, в которой находятся следующие вкладки: «Свойства», «Радиодетали», «Контакты» и «Файлы».

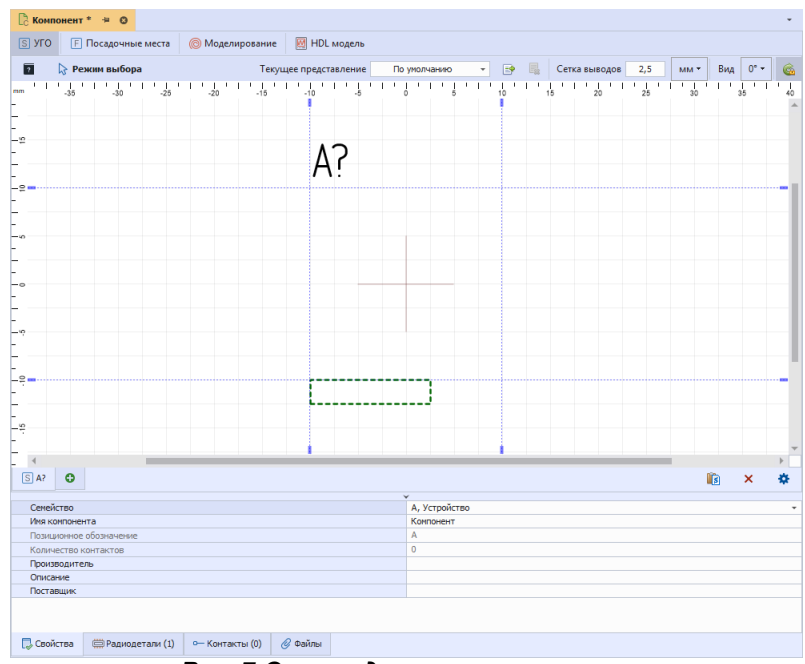

*Рис. 7 Окно редактора компонента*

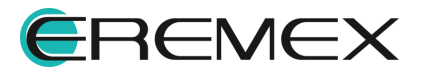

## **3.1.4.1 Свойства компонента**

Любой компонент при создании по умолчанию принадлежит семейству «Устройства». Семейство – это классификатор компонентов, определяющий список характеристик компонента и его позиционное обозначение на схеме.

Выбор семейства осуществляется из выпадающего списка, расположенного в поле «Семейство» на вкладке «Свойства». «Диод STPS40L40» относится к семейству диодов, выберите это семейство, см. [Рис. 8](#page-13-0).

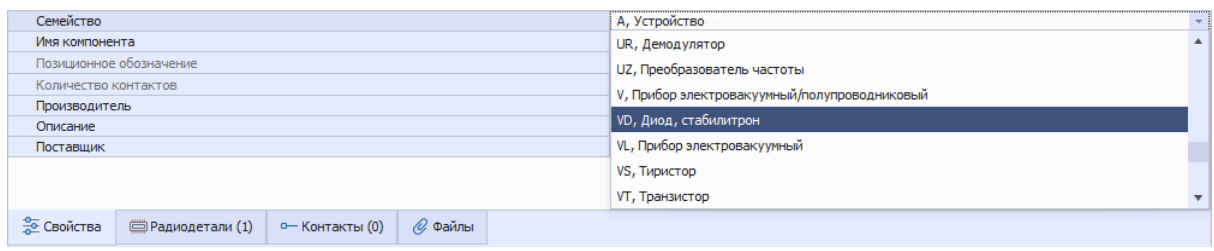

<span id="page-13-1"></span><span id="page-13-0"></span>*Рис. 8 Выбор семейства для компонента*

После выбора семейства в редакторе произойдет изменение позиционного обозначения компонента, см. [Рис. 9](#page-13-1).

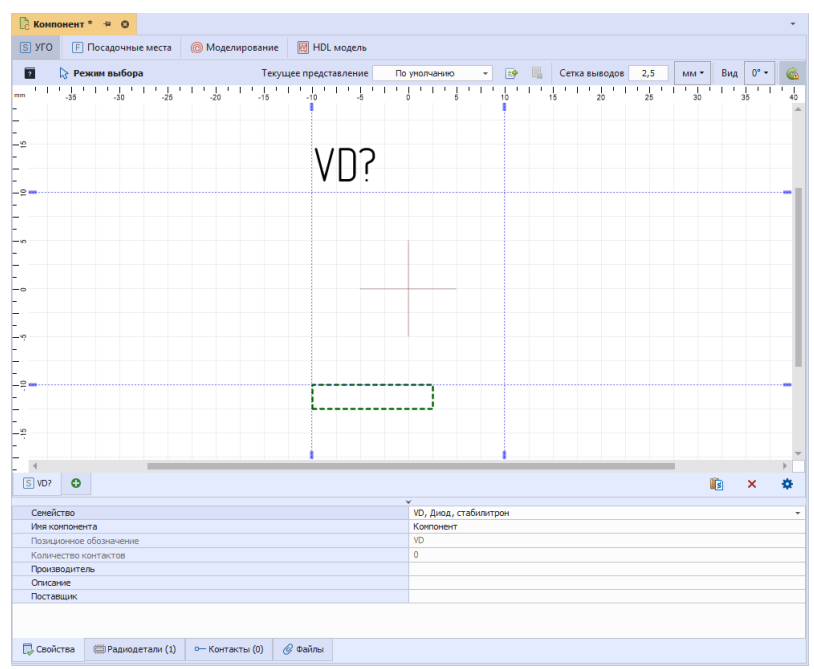

*Рис. 9 Измененное позиционное обозначение*

Введите имя создаваемого компонента в поле «Имя компонента», см. [Рис. 10](#page-13-2).

<span id="page-13-2"></span>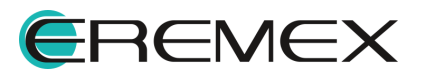

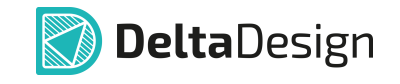

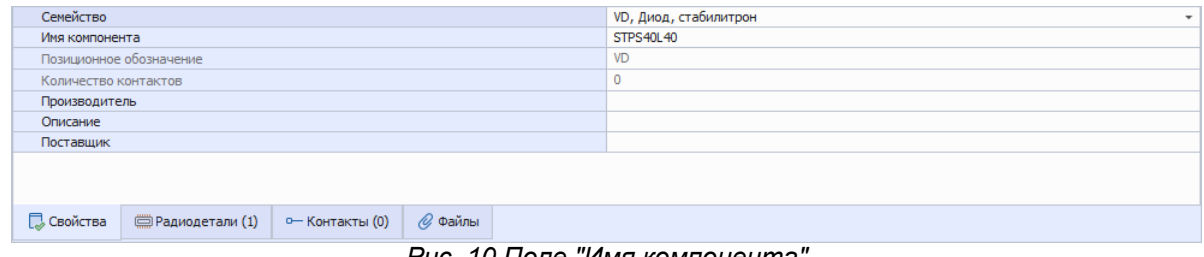

*Рис. 10 Поле "Имя компонента"*

Для добавления данных о создаваемом компоненте также имеются поля, доступные для редактирования: «Производитель», «Описание» и «Поставщик».

## **3.1.4.2 Создание УГО компонента**

После выбора семейства создается графика – УГО компонента на схеме.

Для изображения графики воспользуйтесь инструментом «Разместить прямоугольник», см. [Рис. 11.](#page-14-0)

<span id="page-14-1"></span><span id="page-14-0"></span>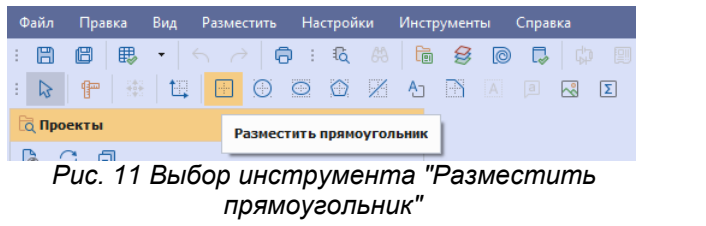

С помощью инструмента «Разместить прямоугольник», см. [Рис. 12,](#page-14-1) нарисуйте прямоугольник для УГО диода:

1. Переместите курсор в рабочую область и нажмите левую кнопку мыши для начала размещения прямоугольника.

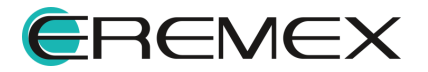

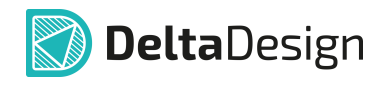

| © Компонент * → ©                  |                                                         |                                    |                        |                       |                                                       |         |  |  |     |                   |   |
|------------------------------------|---------------------------------------------------------|------------------------------------|------------------------|-----------------------|-------------------------------------------------------|---------|--|--|-----|-------------------|---|
|                                    |                                                         | S УГО F Посадочные места           | <b>© Моделирование</b> | <b>M</b> HDL модель   |                                                       |         |  |  |     |                   |   |
|                                    |                                                         | <b>••</b> Разместить прямоугольник |                        |                       |                                                       |         |  |  |     | <b>© Отменить</b> |   |
| ٠e<br>-2.<br>in.<br>$\sim$<br>-10  |                                                         |                                    |                        | VD?                   |                                                       |         |  |  |     |                   |   |
| $2-$<br>÷                          |                                                         |                                    |                        |                       |                                                       | 12,5x20 |  |  |     |                   |   |
| $S$ vp?                            | $\bullet$                                               |                                    |                        |                       |                                                       |         |  |  | lß. | $\pmb{\times}$    | 森 |
| Семейство<br>Описание<br>Поставщик | Имя компонента<br>Количество контактов<br>Производитель | Позиционное обозначение            |                        |                       | VD, Диод, стабилитрон<br>STPS40L40<br>VD<br>$\bullet$ |         |  |  |     |                   |   |
| <b>В</b> Свойства                  |                                                         | (1) Радиодетали (1)                | о- Контакты (0)        | <b><i>©</i></b> Файлы |                                                       |         |  |  |     |                   |   |

<span id="page-15-0"></span>*Рис. 12 Размещение прямоугольника*

- 2. После размещения прямоугольника необходимой величины (12,5x20) нажмите левую кнопку мыши, чтобы завершить размещение.
- 3. Инструмент «Разместить прямоугольник» остается активен и может быть использован повторно. Для выхода из инструмента нажмите клавишу «Escape» или выберите пункт «Отменить» в контекстном меню, см. **[Рис. 13.](#page-15-0)**

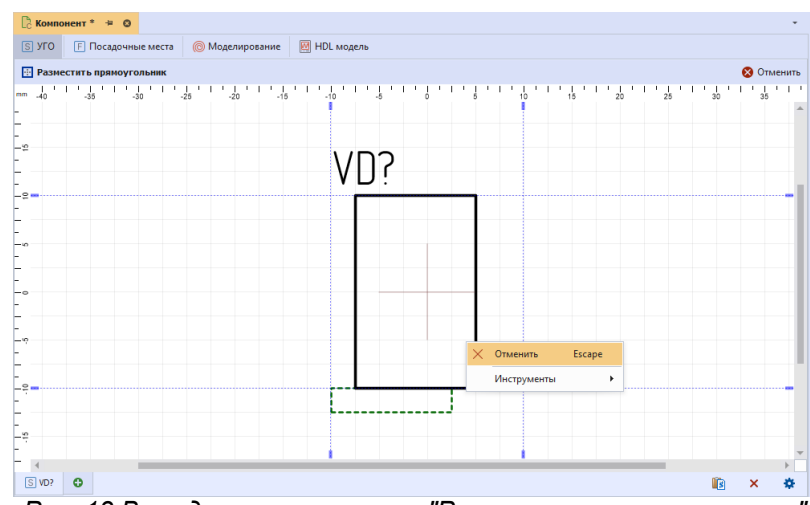

*Рис. 13 Выход из инструмента "Разместить прямоугольник"*

Для изображения дополнительной графики выберите инструмент «Разместить полилинию», см. [Рис. 14.](#page-15-1)

<span id="page-15-1"></span>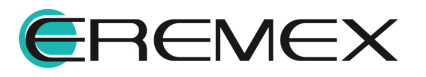

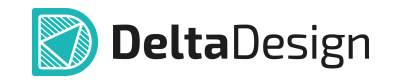

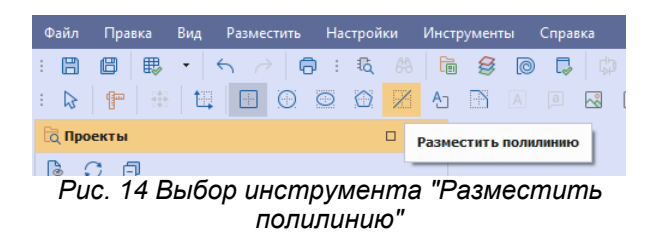

Результат работы с инструментом «Разместить полилинию» представлен на рисунке, [Рис. 15](#page-16-0).

<span id="page-16-0"></span>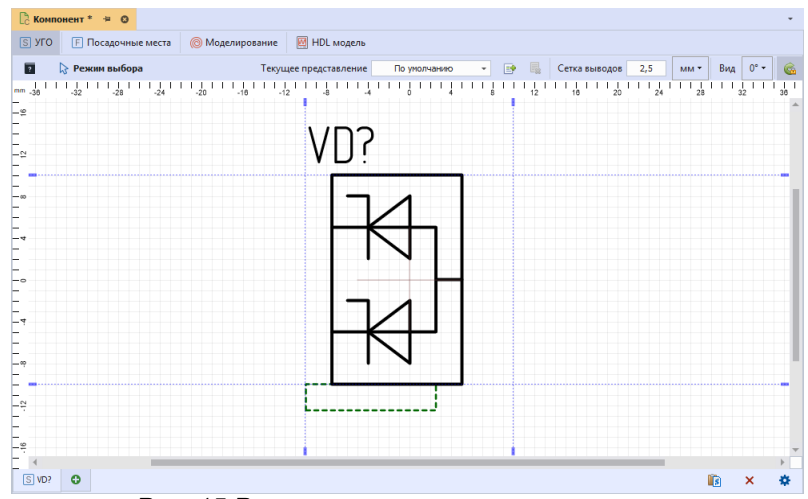

<span id="page-16-1"></span>*Рис. 15 Результат размещения полилинии*

Далее разместите выводы УГО, для этого необходимо выбрать инструмент «Разместить вывод». Для активации инструмента вызовите контекстное меню в свободной области графического редактора и выберите пункты «Инструменты» → «Разместить вывод», см. [Рис. 16.](#page-16-1)

| $ S $ $Y$ FO            | <b>F</b> Посадочные места       |    | <b>© Моделирование</b> | <b>EX HDL</b> модель  |      |   |                                          |  |                       |     |      |                |                     |  |
|-------------------------|---------------------------------|----|------------------------|-----------------------|------|---|------------------------------------------|--|-----------------------|-----|------|----------------|---------------------|--|
| $\overline{\mathbf{z}}$ | № Режим выбора                  |    |                        | Текущее представление |      |   | 昆<br>$\mathbb{R}$<br>По умолчанию<br>٠   |  | Сетка выводов         | 2,5 | MM * | Вид            | $0^{\circ}$ $\cdot$ |  |
| $mm_{-36}$<br>-≌        | 그 동네 나 그동네 나 동네 나 동네 나 부동네 나 동네 |    |                        |                       |      |   | 지지 못하다 이 동차가 다음 하지 않을                    |  | 그룹 나라 그룹 나라 카를 나가 많다. |     |      | $\frac{1}{32}$ |                     |  |
|                         |                                 |    | Инструменты            |                       | l Dr |   | Выбрать                                  |  |                       |     |      |                |                     |  |
| $\approx$               |                                 |    | <b>26 Вырезать</b>     | $Ctrl+X$              |      |   | о- Разместить вывод                      |  |                       |     |      |                |                     |  |
|                         |                                 |    | Копировать             | $Ctrl + C$            |      |   | <sup>o-</sup> Разместить групповой вывод |  |                       |     |      |                |                     |  |
|                         |                                 |    | Вставить               | $Ctrl + V$            | 975  |   | Сопоставить выводы                       |  |                       |     |      |                |                     |  |
|                         |                                 | m. | Удалить                | Del                   | ሞ    |   | Измерить расстояние                      |  |                       |     |      |                |                     |  |
|                         |                                 | ශ  | Настройки              |                       | ĦÐ   |   | Переместить начало координат             |  |                       |     |      |                |                     |  |
| $\circ$                 |                                 |    |                        |                       | ÷    |   | Разместить прямоугольник                 |  |                       |     |      |                |                     |  |
|                         |                                 |    |                        |                       |      |   | Разместить окружность                    |  |                       |     |      |                |                     |  |
|                         |                                 |    |                        |                       | O    |   | Разместить эллипс                        |  |                       |     |      |                |                     |  |
|                         |                                 |    |                        |                       |      | ╱ | Разместить полилинию                     |  |                       |     |      |                |                     |  |
| .00                     |                                 |    |                        |                       | Ω    |   | Разместить многоугольник                 |  |                       |     |      |                |                     |  |
|                         |                                 |    |                        |                       | Ą٦   |   | Разместить текстовое поле                |  |                       |     |      |                |                     |  |
| ÷                       |                                 |    |                        |                       | P    |   | Фаска/Сопряжение                         |  |                       |     |      |                |                     |  |
|                         |                                 |    |                        |                       | 國    |   | Разместить рисунок                       |  |                       |     |      |                |                     |  |
| ٠ę                      |                                 |    |                        |                       |      |   |                                          |  |                       |     |      |                |                     |  |

*Рис. 16 Выбор инструмента "Разместить вывод"*

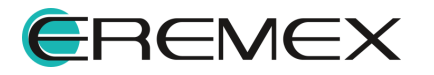

<span id="page-17-0"></span>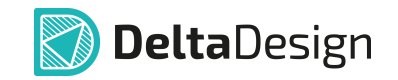

Выводы могут быть расположены только на границах УГО (синие пунктирные линии). Для размещения вывода наведите курсор мыши на границу УГО и нажмите левую клавишу мыши, разместите таким образом три вывода, см. [Рис. 17](#page-17-0).

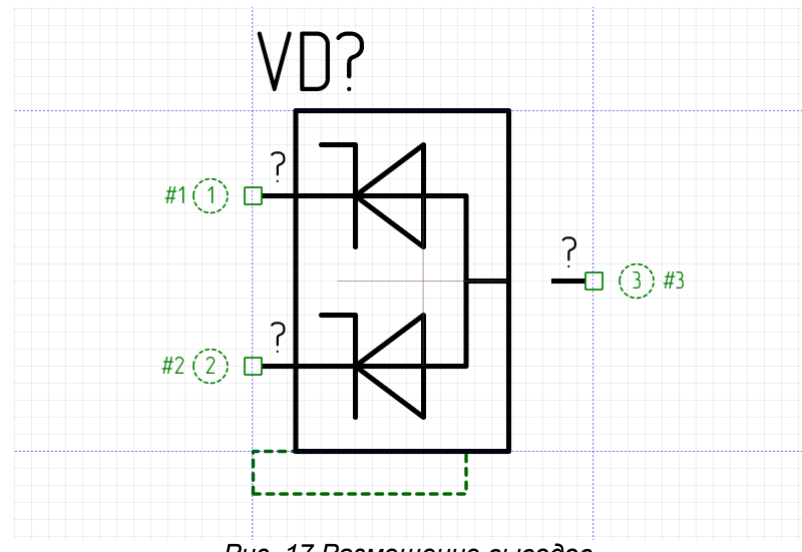

<span id="page-17-1"></span>*Рис. 17 Размещение выводов*

Линии границы УГО перемещаются вместе с выводами, которые на них расположены.

Переместите линии границы УГО, чтобы концы выводов графически совпали с линиями УГО. Для перемещения линии границы наведите на нее курсор, зажмите левую кнопку мыши и переместите линию в заданное место, см. [Рис. 18](#page-17-1).

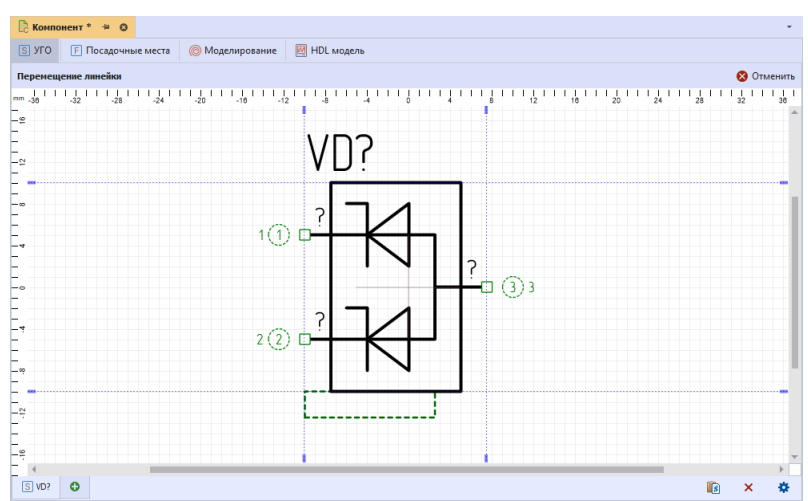

*Рис. 18 Перемещение границы УГО*

Для перемещения позиционного обозначения выделите его, нажмите левую кнопку мыши и «перенесите» на новое место, см. [Рис. 19.](#page-17-2)

<span id="page-17-2"></span>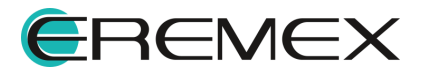

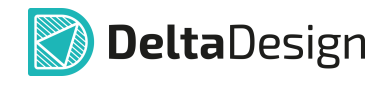

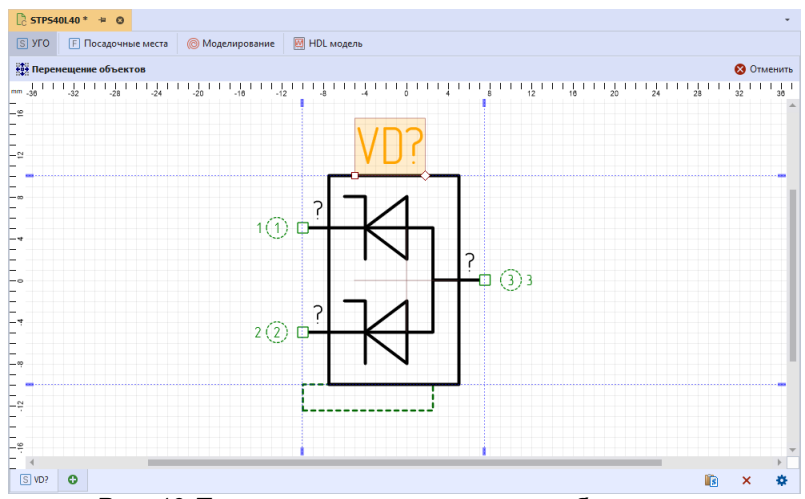

*Рис. 19 Перемещение позиционного обозначения*

## **3.1.4.3 Контакты компонента**

После создания УГО задайте параметры контактам компонента в таблице, расположенной на вкладке «Контакты», см. [Рис. 20.](#page-18-0)

| °⊕ੰ<br>$\overline{\mathbb{G}}^0$<br>لخلص  | $p-1$   | $\mathbf{x}$     |                |                    |          |               |            | $\overline{\mathbf{e}}$ |
|-------------------------------------------|---------|------------------|----------------|--------------------|----------|---------------|------------|-------------------------|
| Имя контакта                              | $\pm$ 1 | Метка выв        | <b>Группа</b>  | Тип                | УГО      | Задержка (нс) | Назначение | Примечание              |
| $\overline{\mathbf{e}}$                   |         |                  |                | Unknown            | $VD$ ?.1 | 0             |            |                         |
| $\overline{\mathbf{e}}$<br>$\overline{2}$ |         |                  |                | Unknown            | VD?.2    | 0             |            |                         |
| $\overline{\mathbf{e}}$<br>3              |         |                  |                | Unknown            | VD?.3    | $\mathbf 0$   |            |                         |
|                                           |         |                  |                |                    |          |               |            |                         |
| <b>В</b> Свойства                         |         | ■Радиодетали (1) | - Контакты (3) | $\mathscr Q$ Файлы |          |               |            |                         |

<span id="page-18-1"></span><span id="page-18-0"></span>*Рис. 20 Контакты компонента*

Созданный компонент имеет три контакта. Для созданного диода установите значение типа контактов «Passive», см. [Рис. 21](#page-18-1).

| $\frac{\partial \mathcal{L}}{\partial \mathbf{p}}$<br>$\overline{\mathbb{G}}^0$ | نائن الجن      | $\boldsymbol{\mathsf{x}}$ |               |               |                       |            |               |            | $\overline{\mathbf{S}}$ |
|---------------------------------------------------------------------------------|----------------|---------------------------|---------------|---------------|-----------------------|------------|---------------|------------|-------------------------|
| Имя контакта                                                                    | - Er           | Метка выв                 | <b>Группа</b> | Тип           |                       | <b>YFO</b> | Задержка (нс) | Назначение | Примечание              |
| $\overline{\mathbf{e}}$                                                         |                |                           |               | Passive       | $\pm$ 1               | VD?.1      | $\mathbf{0}$  |            |                         |
| $\overline{\bullet}$                                                            | $\overline{2}$ |                           |               | Output        | ▲                     | VD?.2      | 0             |            |                         |
| $\overline{\bullet}$                                                            | 3              |                           |               | OpenCollector |                       | VD?.3      | 0             |            |                         |
|                                                                                 |                |                           |               | OpenEmitter   |                       |            |               |            |                         |
|                                                                                 |                |                           |               | Passive       |                       |            |               |            |                         |
| <b>В</b> Свойства                                                               |                | ■Радиодетали (1)          | 0-Контакты (3 | Power         |                       |            |               |            |                         |
|                                                                                 |                |                           |               | Bidirectional |                       |            |               |            |                         |
|                                                                                 |                |                           |               | ThreeState    | $\mathbf{v}$<br>_ _ _ | <b>__</b>  |               |            |                         |

*Рис. 21 Выбор типа контакта*

Подробное описание работы с контактами компонента представлено в руководстве пользователя Радиоэлектронные компоненты.

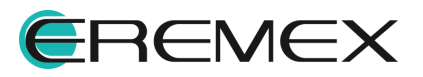

## **3.1.4.4 Радиодетали компонента**

По умолчанию при создании компонента во вкладке «Радиодетали» создается одна радиодеталь, см. [Рис. 22](#page-19-0).

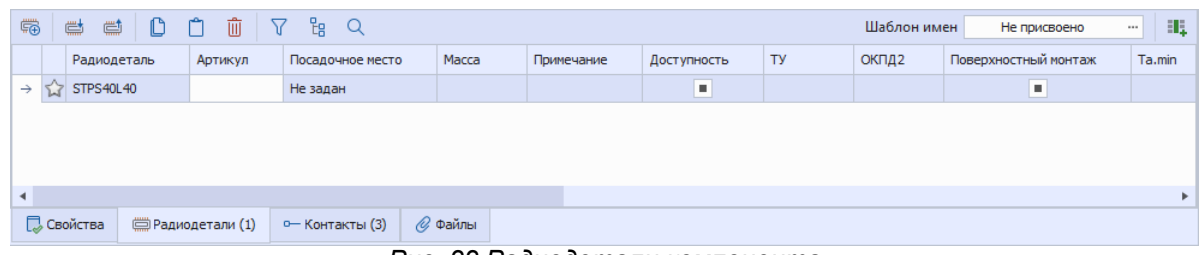

<span id="page-19-0"></span>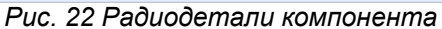

Подробное описание работы с радиодеталями компонента представлено в руководстве пользователя Радиоэлектронные компоненты.

## **3.1.4.5 Посадочное место компонента**

Размещение компонента на плате возможно только при наличии у компонента посадочного места. Для его создания перейдите в окно «Посадочные места». Переход осуществляется по нажатию соответствующей кнопки в верхней части окна редактора компонента, см. [Рис. 23](#page-19-1).

<span id="page-19-1"></span>

| S yro                                    |                             |                                     |                     |                       |                                                             |    |             |                      |          |
|------------------------------------------|-----------------------------|-------------------------------------|---------------------|-----------------------|-------------------------------------------------------------|----|-------------|----------------------|----------|
|                                          | <b>F</b> Посадочные места   | <b>• Моделирование</b>              | <b>E</b> HDL модель |                       |                                                             |    |             |                      |          |
|                                          |                             |                                     | 部<br>Создать новое  | ď<br>ПМ из библиотеки | Добавить новое посадочное место с помощью<br>國<br>Мастер ПМ |    |             |                      |          |
|                                          |                             |                                     |                     | $\checkmark$          |                                                             |    |             |                      |          |
| $\mathfrak{m}$<br>带<br>$\Leftrightarrow$ | $\mathbb{D}$<br>$\Box$<br>Û | $\frac{p}{18}$ Q<br>$\triangledown$ |                     |                       |                                                             |    | Шаблон имен | Не присвоено         | $\cdots$ |
| Радиодеталь                              | Артикул                     | Посадочное место                    | Macca               | Примечание            | Доступность                                                 | TY | окпд2       | Поверхностный монтаж | Ta.min   |

*Рис. 23 Окно "Посадочные места"*

В отобразившемся окне нажмите кнопку «Мастер ПМ», далее на экране отобразится окно «Мастер создания посадочного места (IPC)». В данном окне

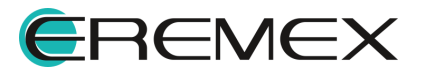

выберите тип корпуса «DPAK» с именем «DPAK» и нажмите кнопку «Далее», см. [Рис. 24](#page-20-0).

<span id="page-20-0"></span>**Delta**Design

| Мастер создания посадочного места (IPC) |                   |                                                           |                               |                                                               |
|-----------------------------------------|-------------------|-----------------------------------------------------------|-------------------------------|---------------------------------------------------------------|
|                                         |                   | Мастер создания посадочного места                         |                               |                                                               |
|                                         |                   |                                                           |                               | << Hasan<br>Далее >><br>Готово                                |
| Тип корпуса                             | Имя               | Описание                                                  | Kopnyc                        | Вы выбрали DPAK корпус. Это позволит<br>создать DPAK корпуса. |
| Выберите тип корпус                     | <b>BGA</b>        | <b>Ball Grid Array</b>                                    | BGA, CGA                      |                                                               |
| компонента, для которого                | <b>BOFP</b>       | <b>Bumpered Ouad Flat Pack</b>                            | <b>BOFP</b>                   |                                                               |
| желаете создать посадочное<br>место     | CFP               | Ceramic Dual Flat Pack - Trimmed and formed Gulwing Leads | CFP                           |                                                               |
|                                         | CHIP              | Chip Components, 2-Pins                                   | Capacitor, Inductor, Resistor |                                                               |
|                                         | CQFP              | Ceramic Quad Flat Pack - Trimmed and formed Gulwing Leads | CQFP                          |                                                               |
| Размеры корпуса                         | <b>DIP</b>        | Dual In-line Package                                      | <b>DIP</b>                    |                                                               |
| Введите требуемые параметры             | <b>DPAK</b>       | <b>Transistor Outline</b>                                 | <b>DPAK</b>                   |                                                               |
| корпуса                                 | LCC               | Leadless Chip Carrier                                     | LCC.                          |                                                               |
|                                         | MFLF              | MELF Components, 2-Pins                                   | Diode, Resistor               |                                                               |
| Параметры пайки                         | MOLDED.           | Molded Components, 2-Pins                                 | Capacitor, Inductor, Diode    |                                                               |
| Введите требуемые параметры             | PGA               | Pin Grid Array                                            | <b>PGA</b>                    |                                                               |
| пайки                                   | PLCC.             | Plastic Leaded Chip Carrier, Square - J Leads             | PLCC.                         |                                                               |
|                                         | OFN               | Ouad Flat Pack No-Lead                                    | OFN, LLP                      |                                                               |
| Параметры шелкографии                   | OFN2ROW           | Ouad Flat Pack No-Lead, 2Row, Square                      | Double Row OFN                |                                                               |
| Задайте параметры                       | OFP               | <b>Ouad Flat Packages</b>                                 | Square QFP, Rectangular QFP   |                                                               |
| шелкографии                             | SOIC.             | Small Outline Integrated Package - Gulwing Leads          | SOIC, SOIC Exposed Pads       |                                                               |
|                                         | SO <sub>3</sub>   | Small Outline Package - J Leads                           | SO <sub>3</sub>               |                                                               |
| Параметры посадочного                   | SOP               | Small Outline Package - Gulwing Leads                     | SOP, SSOP, TSOP               |                                                               |
| места                                   | <b>SOT143</b>     | Small Outline Transistor                                  | SOT143, SOT343                |                                                               |
| Изменение типов и размеров КП           | <b>SOT223</b>     | Small Qutline Transistor                                  | <b>SOT223</b>                 |                                                               |
| и расстояния между ними                 | SOT <sub>23</sub> | Small Outline Transistor                                  | 3-Leads, 5-Leads, 6-Leads     |                                                               |
|                                         | <b>SOT89</b>      | Small Outline Transistor                                  | SOT89                         |                                                               |
| Завершение                              | <b>WIREWOU</b>    | Precision Wire Wound Inductors, 2-Pins                    | <b>Inductor</b>               |                                                               |
| Задайте шия созданного ПМ               |                   |                                                           |                               |                                                               |
|                                         |                   |                                                           |                               |                                                               |
|                                         |                   |                                                           |                               |                                                               |
|                                         |                   |                                                           |                               |                                                               |
|                                         |                   |                                                           |                               |                                                               |
|                                         |                   |                                                           |                               |                                                               |
|                                         |                   |                                                           |                               |                                                               |
| √ Пропустить необязательные шаги        |                   |                                                           |                               |                                                               |
|                                         |                   |                                                           |                               |                                                               |

<span id="page-20-1"></span>*Рис. 24 Мастер создания посадочного места*

На последующих этапах мастера создания посадочного места используйте настройки по умолчанию и нажимайте кнопку «Далее». На завершающем этапе нажмите кнопку «Готово», см. [Рис. 25.](#page-20-1)

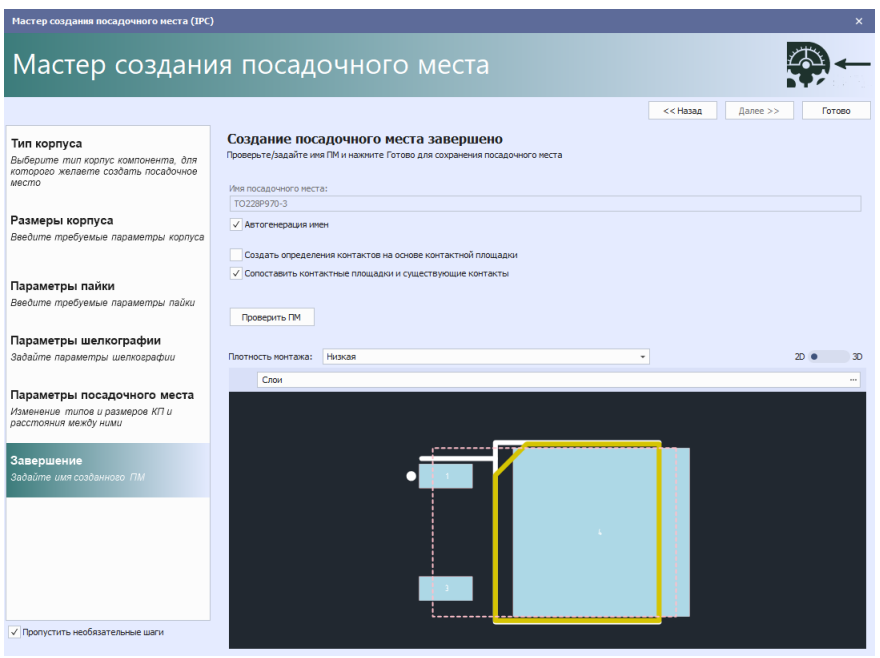

*Рис. 25 Завершение создания посадочного места*

Посадочное место создано и закреплено за компонентом, см. [Рис. 26.](#page-20-2)

<span id="page-20-2"></span>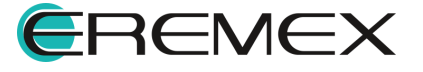

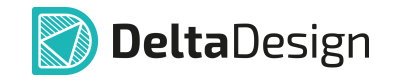

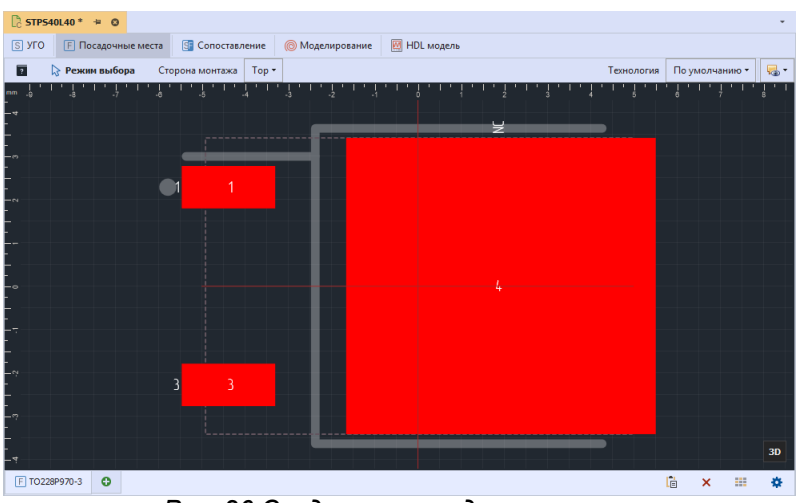

*Рис. 26 Созданное посадочное место*

Для сохранения созданного компонента нажмите кнопку «Сохранить» 图 на панели инструментов или воспользуйтесь сочетанием клавиш «Ctrl+S».

Компонент (Диод STPS40L40) из представленного ранее списка необходимых радиоэлектронных компонентов [\(Табл. 1](#page-11-0)) готов к размещению на

схеме электрической принципиальной.

## <span id="page-21-0"></span>**3.2 Создание проекта печатной платы**

Проект платы создается из главного меню программы, пункт «Файл» → «Создать» → «Проект платы» см. [Рис. 27.](#page-21-1)

<span id="page-21-1"></span>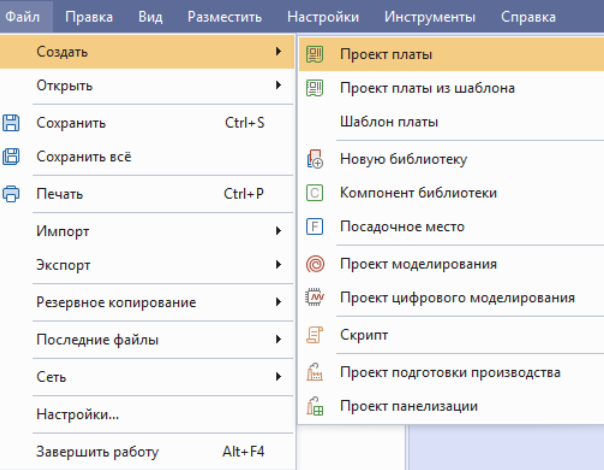

<span id="page-21-2"></span>*Рис. 27 Создание нового проекта*

Далее отобразится окно «Создать элемент…», в данном окне выберите директорию для создаваемого проекта и нажмите кнопку «Создать», см. [Рис. 28](#page-21-2).

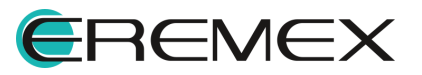

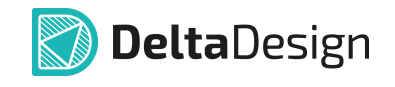

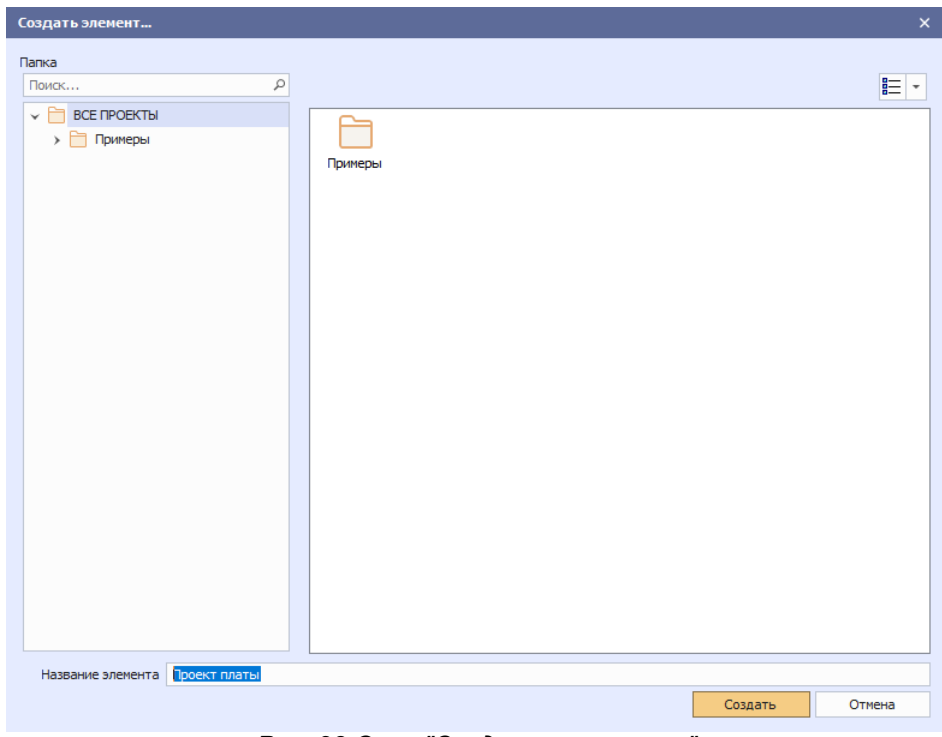

<span id="page-22-0"></span>*Рис. 28 Окно "Создать элемент..."*

После нажатия кнопки «Создать» на экране отобразится окно «Создание проекта Печатной Платы», см. [Рис. 29](#page-22-0). Подробное описание процесса создания проектов представлено в руководстве пользователя Проекты.

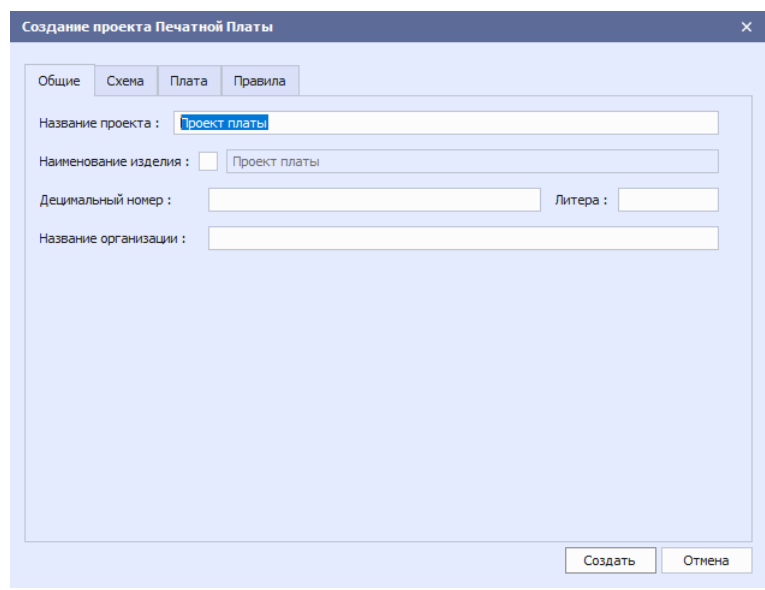

*Рис. 29 Вкладка "Общие"*

После выбора параметров для создаваемого проекта нажмите кнопку «Создать», новый проект отобразится в панели «Проекты», а в рабочей области откроется окно схемотехнического редактора см. [Рис. 30.](#page-23-2)

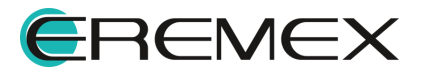

<span id="page-23-2"></span>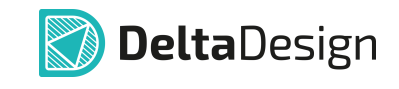

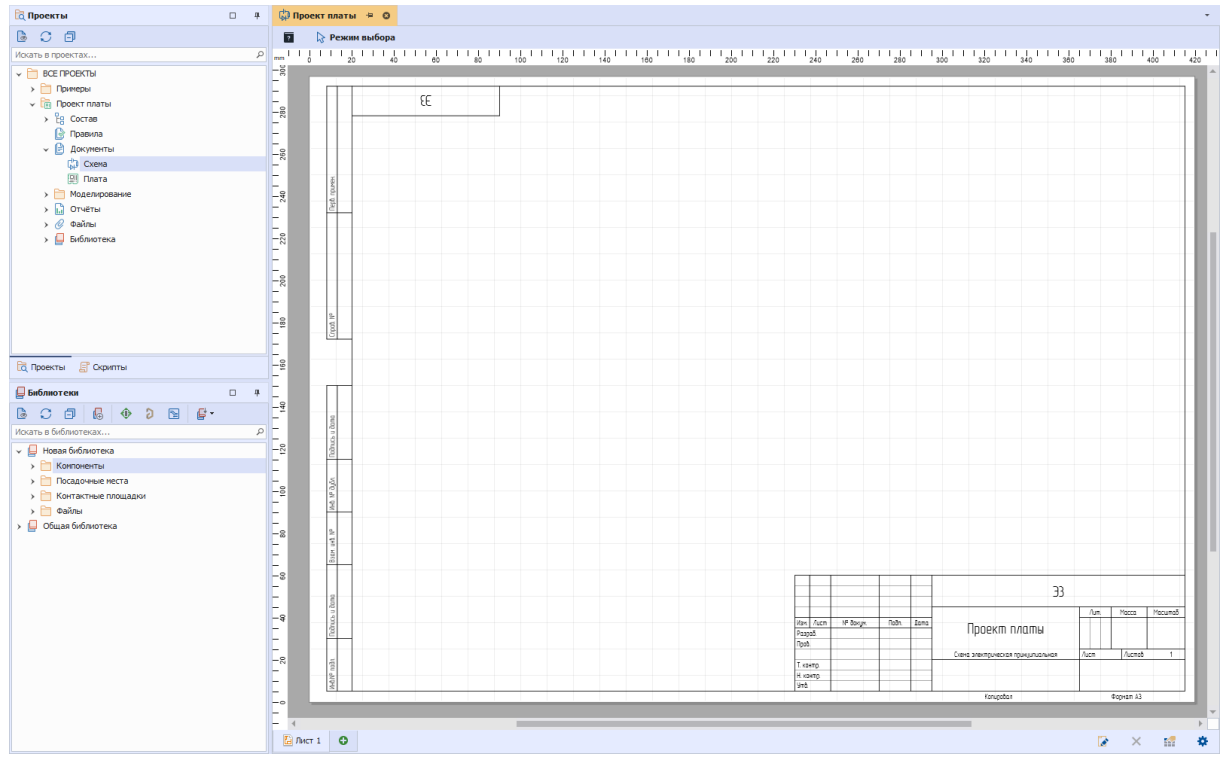

*Рис. 30 Проект платы*

## <span id="page-23-0"></span>**3.3 Создание электрической схемы**

## <span id="page-23-1"></span>**3.3.1 Размещение компонентов**

После создания проекта схемотехнический редактор открывается автоматически, и можно приступать к размещению УГО на схеме. Описание вариантов размещения компонентов на схеме представлено в руководстве пользователя Электрические схемы.

Для размещения созданного ранее радиоэлектронного компонента на электрической схеме перейдите в панель «Библиотеки» → «Новая библиотека»  $\rightarrow$  «Компоненты» [\(Рис. 31](#page-23-3)).

<span id="page-23-3"></span>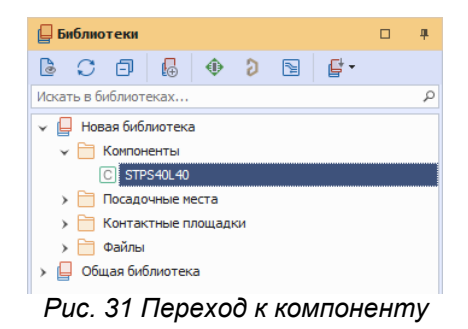

В контекстном меню компонента выберите пункт «Разместить на схеме», см. <u>Рис. 32</u>.

<span id="page-23-4"></span>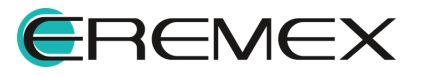

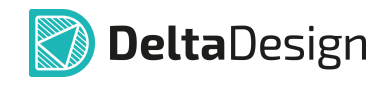

<span id="page-24-0"></span>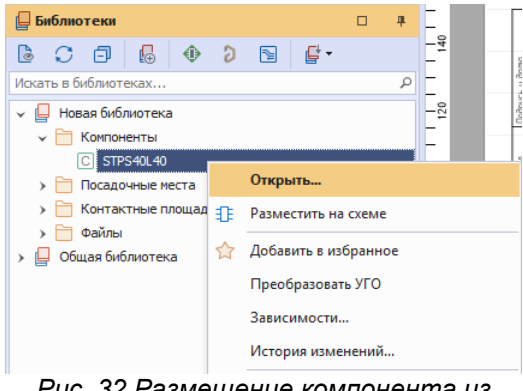

*Рис. 32 Размещение компонента из контекстного меню*

После этого переместите курсор мыши в необходимое место на электрической схеме и нажмите левую клавишу мыши, первый компонент размещен, см. [Рис. 33.](#page-24-0)

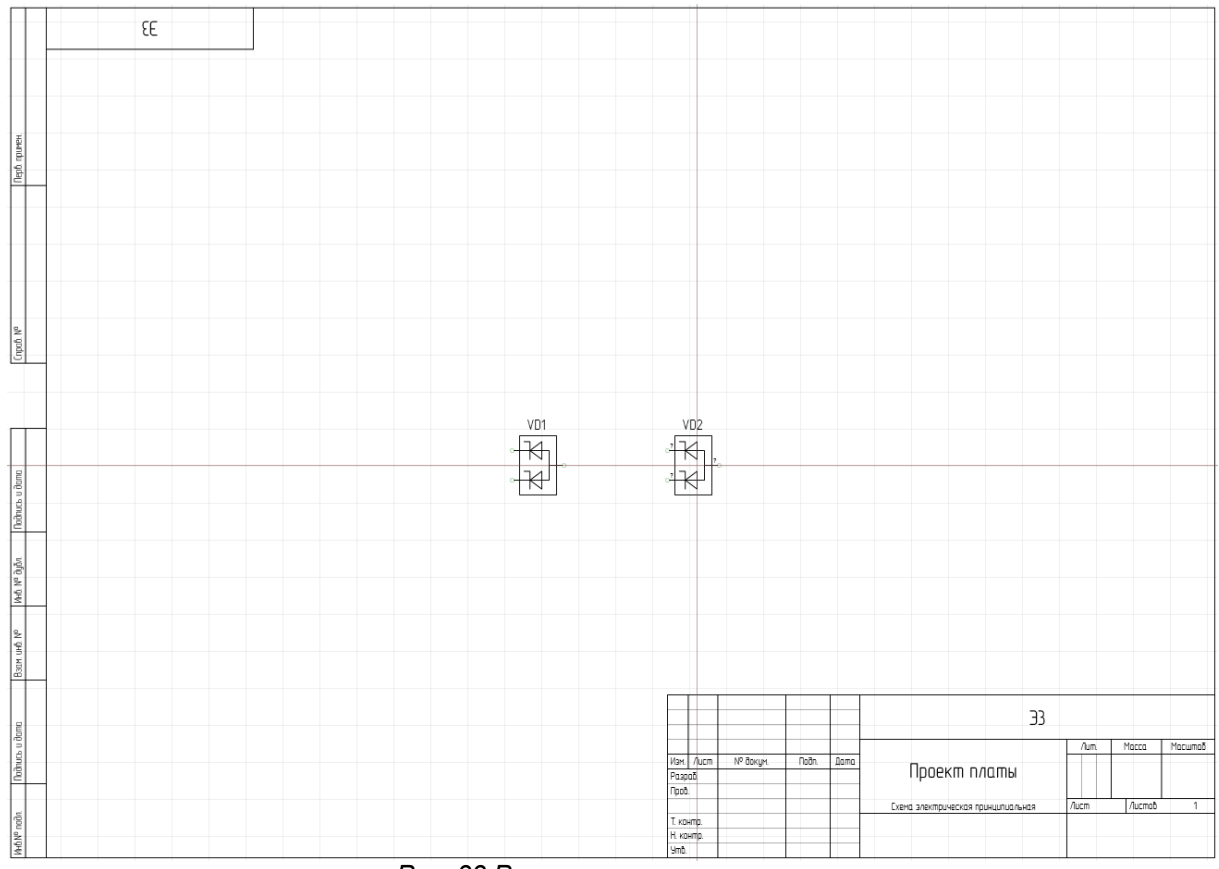

*Рис. 33 Размещение компонентов*

Переместите курсор мыши, и аналогичным способом разместите второй компонент (компоненты размещаются согласно схеме, представленной на **[Рис.](#page-6-1)** [1\)](#page-6-1). После размещения второго компонента нажмите правую клавишу мыши и в контекстном меню выберите пункт «Отменить» для завершения работы с инструментом «Размещение компонентов», см. [Рис. 34](#page-24-1).

<span id="page-24-1"></span>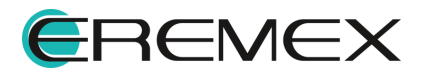

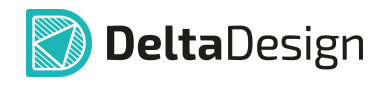

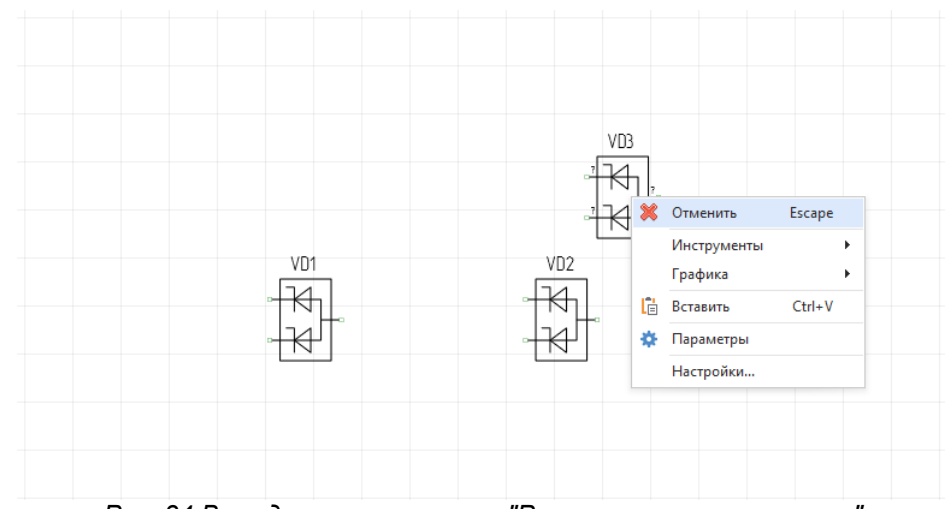

*Рис. 34 Выход из инструмента "Размещение компонентов"*

Два компонента из списка компонентов, необходимых для создания печатной платы, размещены. Для размещения остальных компонентов, представленных в [Табл. 1](#page-11-0), воспользуйтесь функцией поиска на панели «Библиотеки», для этого в верхней части панели «Библиотеки» введите поисковый запрос с названием компонента в поле «Искать в библиотеках…», см. [Рис. 35.](#page-25-0) Поиск осуществляется по всем библиотекам имеющимся в базе данных.

<span id="page-25-0"></span>

| ⊫ Библиотеки |                      |   |  |     |                                                                                                    |  |
|--------------|----------------------|---|--|-----|----------------------------------------------------------------------------------------------------|--|
|              | 3 〇 円                | 睛 |  | I≊l |                                                                                                    |  |
|              | Искать в библиотеках |   |  |     |                                                                                                    |  |
|              |                      |   |  |     | $D_{\text{max}}$ , $\Omega E$ , $D_{\text{max}}$ , $M_{\text{max}}$ , $\Omega E$ , $\Omega E$ , $\Omega E$ , $\Omega E$ , $\Omega E$ , $\Omega E$ |  |

*Рис. 35 Поле "Искать в библиотеках"*

Введите название компонента «Светодиод L-483GDT» в данном поле. Название найденного компонента в библиотеке будет выделено оранжевым цветом, см. [Рис. 36](#page-25-1).

<span id="page-25-1"></span>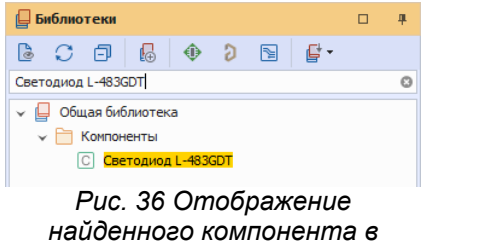

*библиотеке*

Нажмите правой клавишей мыши на названии компонента и в контекстном меню выберите пункт «Разместить на схеме».

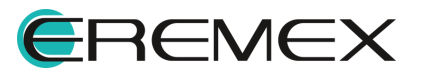

<span id="page-26-0"></span>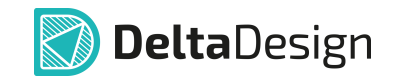

Согласно схеме, представленной на [Рис. 1](#page-6-1), необходимо разместить три компонента «Светодиод L-483GDT». Размещение данного компонента осуществляется аналогично размещению предыдущего компонента, результат размещения компонента представлен на [Рис. 37.](#page-26-0)

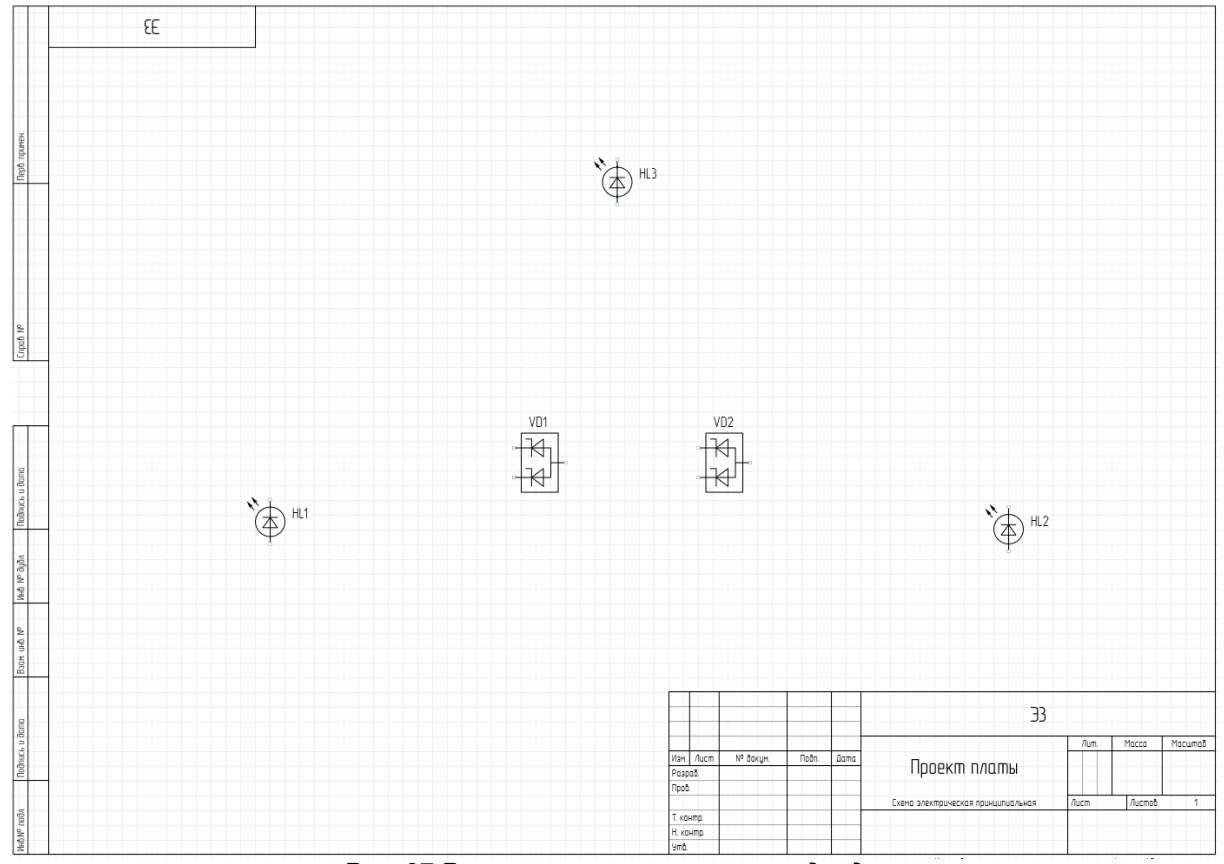

<span id="page-26-1"></span>*Рис. 37 Размещение на схеме светодиодов*

Аналогичным способом найдите в библиотеке и разместите на схеме компонент «Защитный диод 1.5KE39». Данный компонент на схеме расположен вертикально. Для поворота компонента по часовой стрелке при активном инструменте «Размещение компонентов» вызовите контекстное меню и выберите последовательно пункты «Графика» → «Повернуть по часовой стрелке», как показано на [Рис. 38.](#page-26-1)

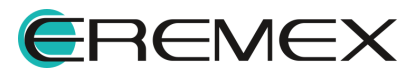

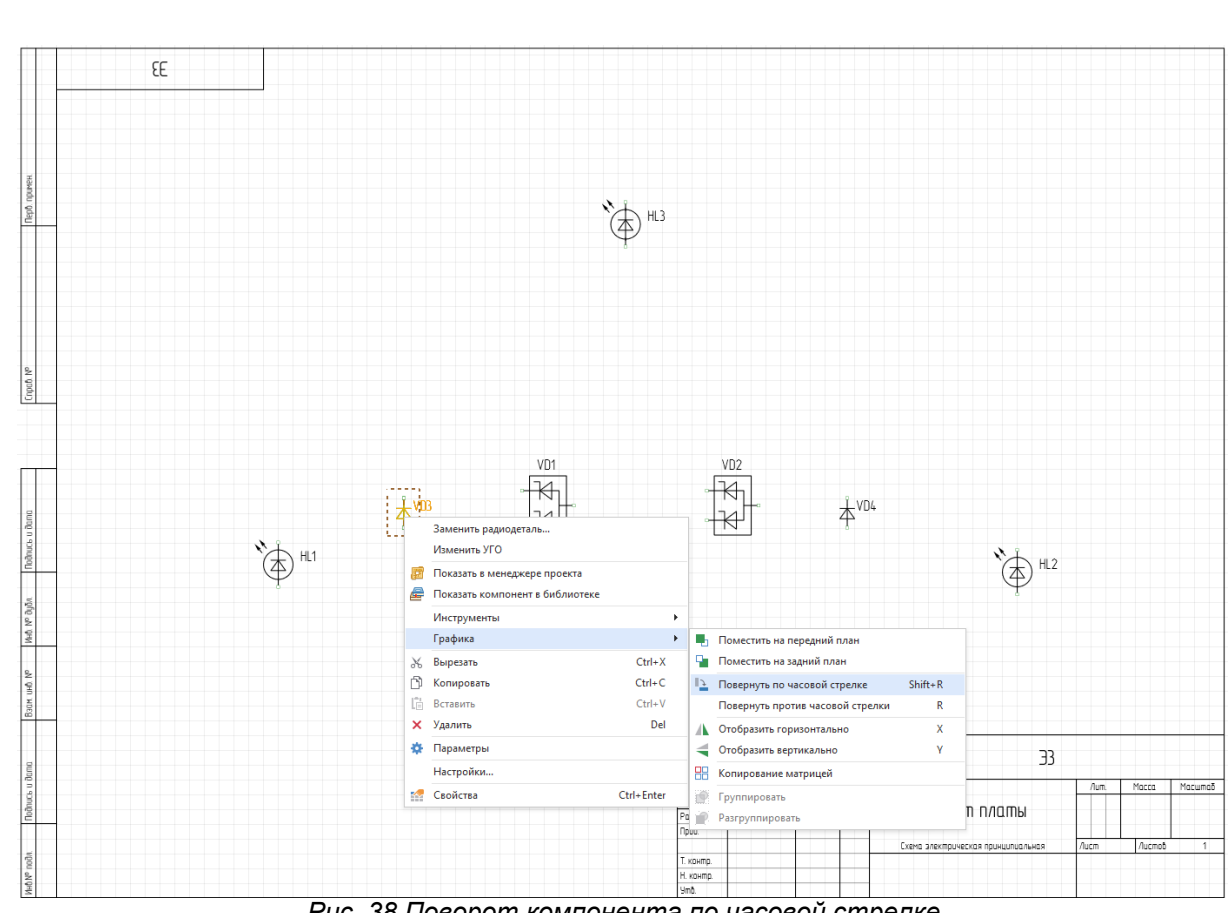

**Delta**Design

<span id="page-27-0"></span>*Рис. 38 Поворот компонента по часовой стрелке*

Результат размещения компонента «Защитный диод 1.5KE391» (позиционное обозначение на схеме VD3, VD4) представлен на [Рис. 39](#page-27-0).

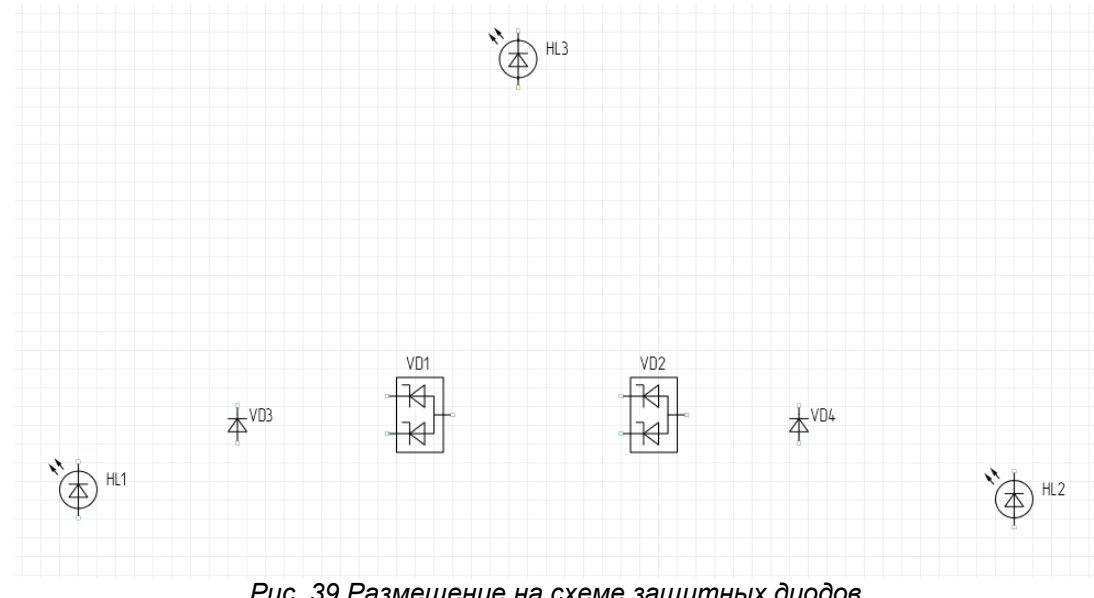

*Рис. 39 Размещение на схеме защитных диодов*

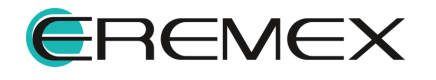

<span id="page-28-0"></span>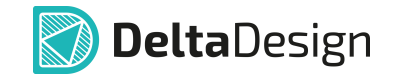

Аналогичным образом найдите в библиотеке и разместите на схеме следующие компоненты: «Диод DL4148DC» и штырь «PIN\_11». Размещение осуществляется согласно схеме, изображенной на рисунке [1](#page-6-1). Результат размещения данных компонентов представлен на [Рис. 40.](#page-28-0)

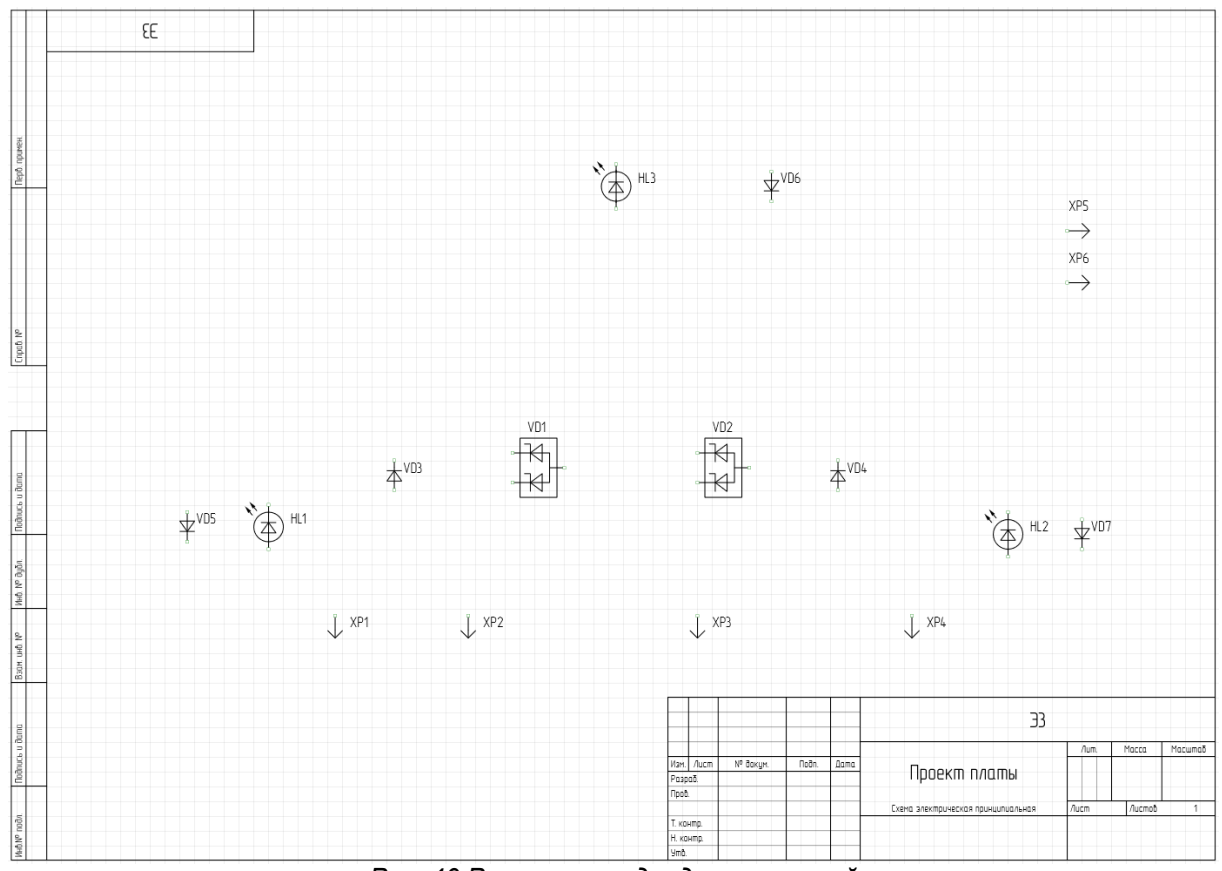

*Рис. 40 Размещение диодов и штырей*

Разместите на схеме два типа резисторов: «Резистор R1206 3,3 кОм ±1» и «Резистор R1206 10 кОм ±5». Данные радиодетали относятся к одному компоненту «Резистор SMD 1206».

По аналогии с предыдущими компонентами разместите на схеме девять резисторов. Количество размещаемых резисторов определено в таблице [1,](#page-11-0) а их расположение изображено на рисунке <u>[1](#page-6-1)</u>.<br>Результат размещения резисторов представлен на [Рис. 41](#page-28-1).

<span id="page-28-1"></span>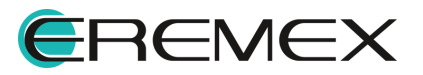

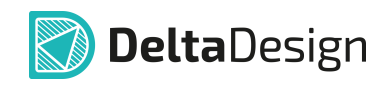

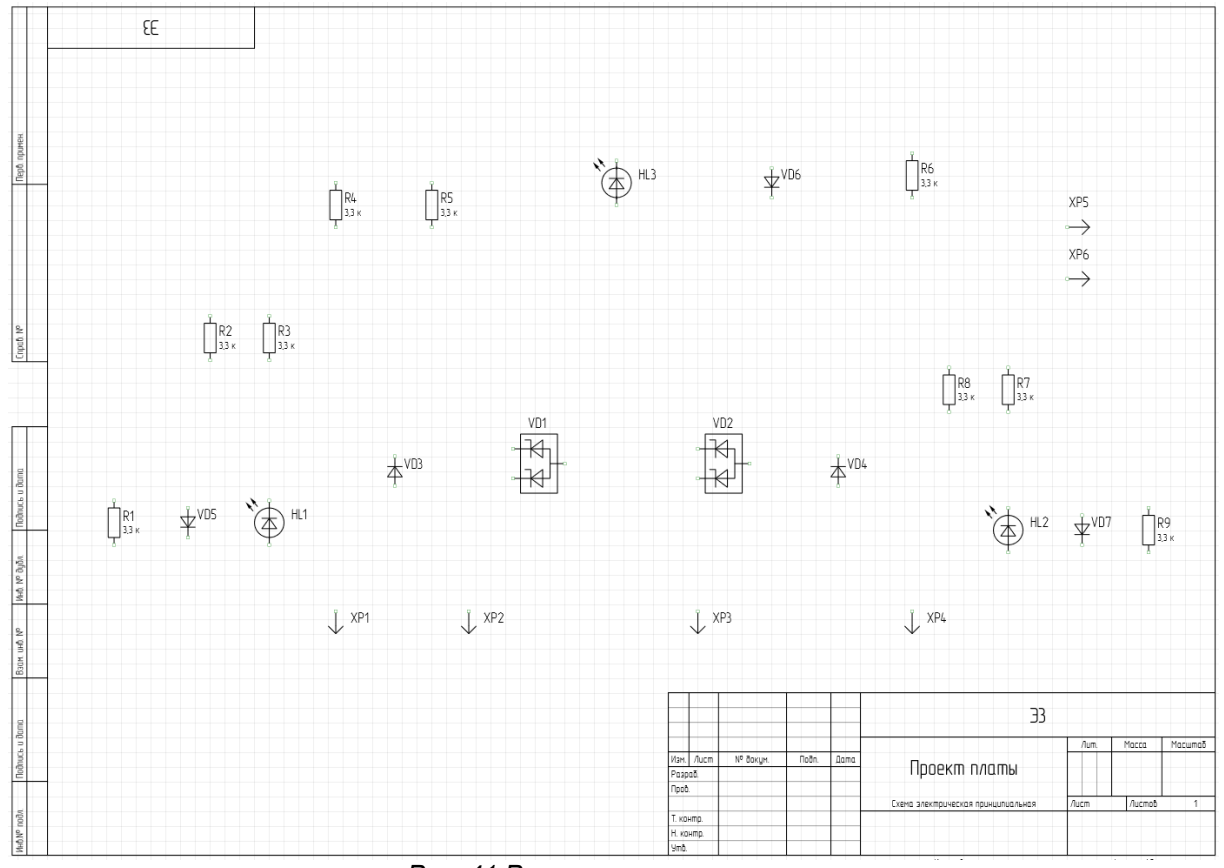

<span id="page-29-0"></span>*Рис. 41 Размещение резисторов*

У резистора R7 на схеме должен быть другой номинал, это значит, что для него должна быть использована другая радиодеталь, для замены радиодетали в контекстном меню выберите пункт «Заменить радиодеталь…», см. [Рис. 42](#page-29-0).

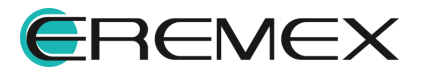

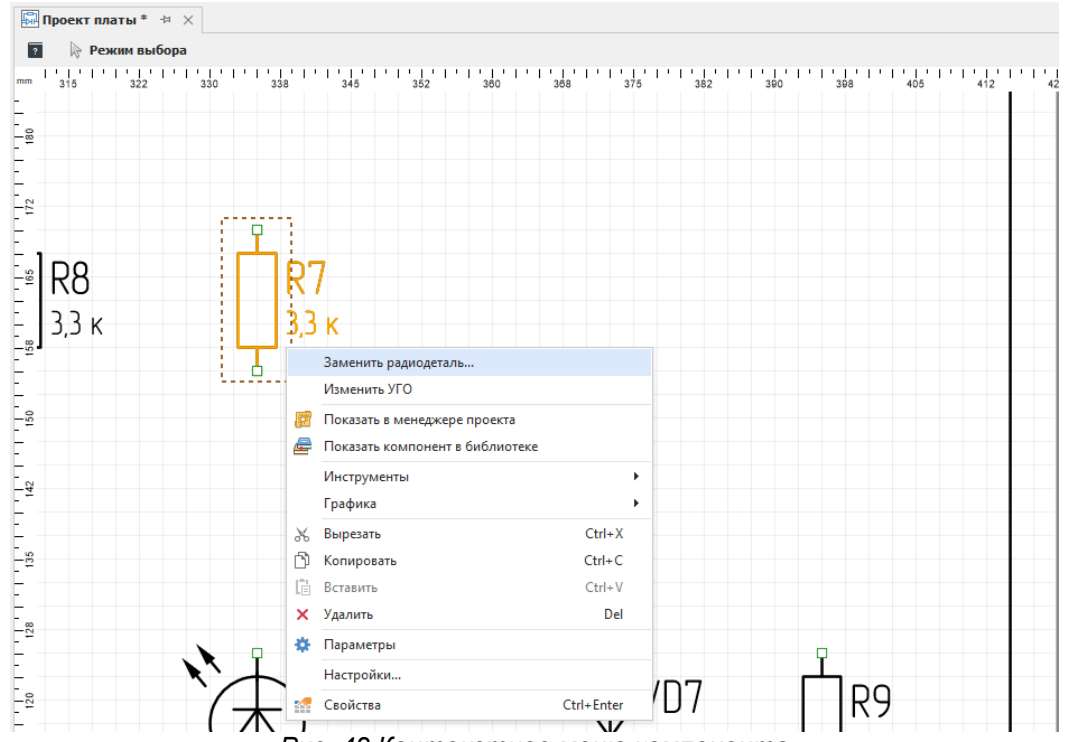

**DeltaDesign** 

<span id="page-30-0"></span>*Рис. 42 Контекстное меню компонента*

В отобразившемся на экране окне «Выбор радиодетали…» выберите «Резистор R1206 10 кОм ±5», как показано на [Рис. 43](#page-30-0).

| Радиодеталь               | Артикул  | Посадочное место | Macca | Примечание | Доступность    | TУ    |
|---------------------------|----------|------------------|-------|------------|----------------|-------|
| R B C                     | R B C    | R B C            | $=$   | R B C      | $\blacksquare$ | R B C |
| Резистор R1206 3,3 кОм ±1 | Резистор | R1206            |       |            | ■              |       |
| Резистор R1206 10 кОм ±5  | Резистор | R1206            |       |            | $\blacksquare$ |       |
|                           |          |                  |       |            |                |       |
|                           |          |                  |       |            |                |       |
|                           |          |                  |       |            |                |       |
|                           |          |                  |       |            |                |       |
|                           |          |                  |       |            |                |       |
|                           |          |                  |       |            |                |       |
|                           |          |                  |       |            |                |       |
|                           |          |                  |       |            |                |       |
|                           |          |                  |       |            |                |       |

*Рис. 43 Окно "Выбор радиодетали..."*

Нажмите кнопку «Выбор», и выбранная радиодеталь будет размещена на схеме, см. [Рис. 44](#page-30-1).

<span id="page-30-1"></span>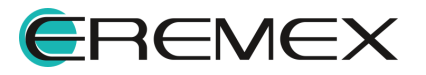

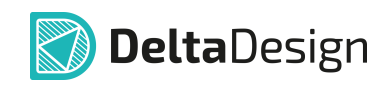

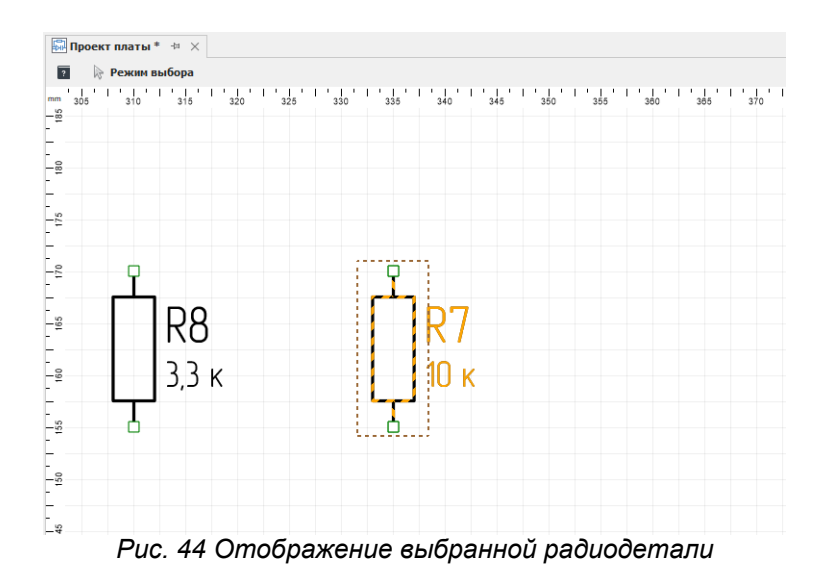

## **3.3.1.1 Размещение проводников**

После того как все компоненты размещены на схеме, их надо соединить проводниками. Линии электрической связи или проводники размещаются на схеме с помощью инструмента «Разместить проводник», кнопка запуска которого расположена на панели инструментов «Схема», см. [Рис. 45.](#page-31-0)

| $\mathbb{R}^n \times \mathbb{R}^n \rightarrow \mathbb{R}^n \rightarrow$ |                          |  |  |  |  |  |  |
|----------------------------------------------------------------------------------------------------|--------------------------|--|--|--|--|--|--|
|                                                                                                    |                          |  |  |  |  |  |  |
| ፧ \\$  \$P ₩ ⊞ ⊞ ⊕ © © 30 % 26 ±∆ }∆ }} }© \$  } © \$  ≯ } © \$  ≯ \$  \$                                                                                                    |                          |  |  |  |  |  |  |
| <b><u>а</u></b> Проекты<br><b>ДО Проект платы ≒ ⊙</b><br>一单                                                                                                    | Разместить проводник (W) |  |  |  |  |  |  |

<span id="page-31-1"></span><span id="page-31-0"></span>*Рис. 45 Запуск инструмента "Разместить проводник"*

На схеме начало размещения проводника доступно в точках соединения выводов УГО или от уже размещенного проводника, завершение аналогично или на любом свободном месте пространства схемы. Разместим проводники согласно рисунк<u>у [1](#page-6-1)</u>.<br>Пример отображения размещенных между компонентами проводников

представлен на *Рис.* 46.

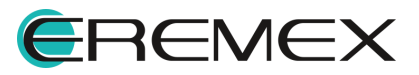

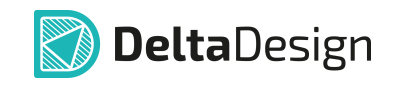

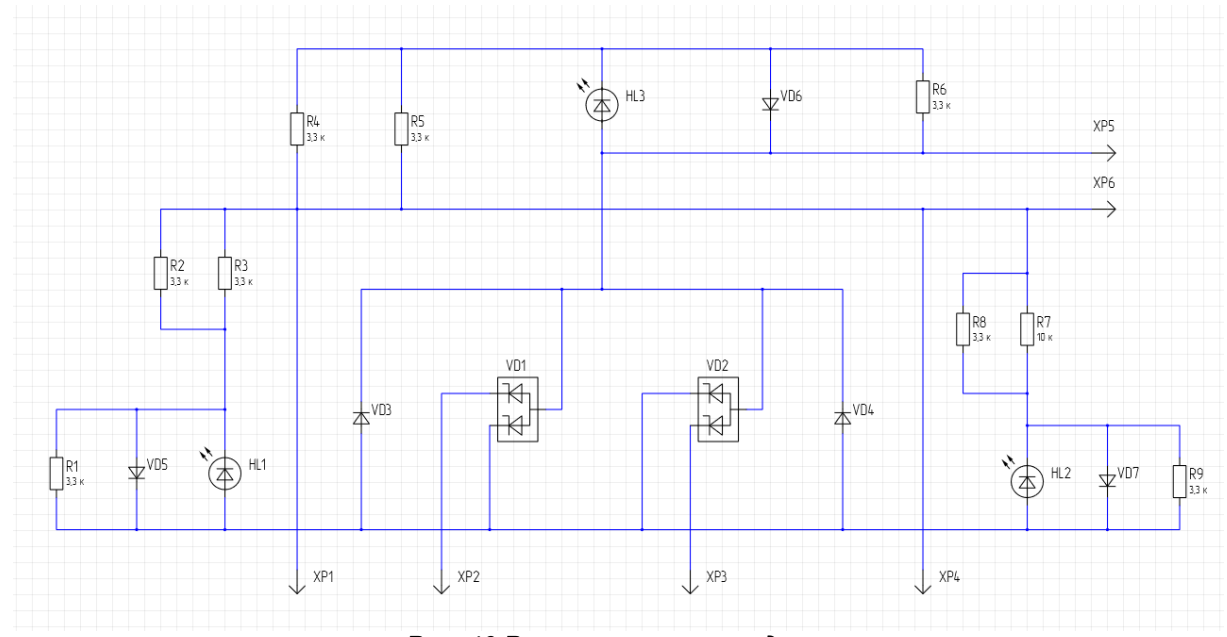

<span id="page-32-0"></span>*Рис. 46 Размещенные проводники*

После размещения необходимо указать имена проводников.

Для переименования проводника вызовите контекстное меню с выбранного проводника, см. [Рис. 47.](#page-32-0)

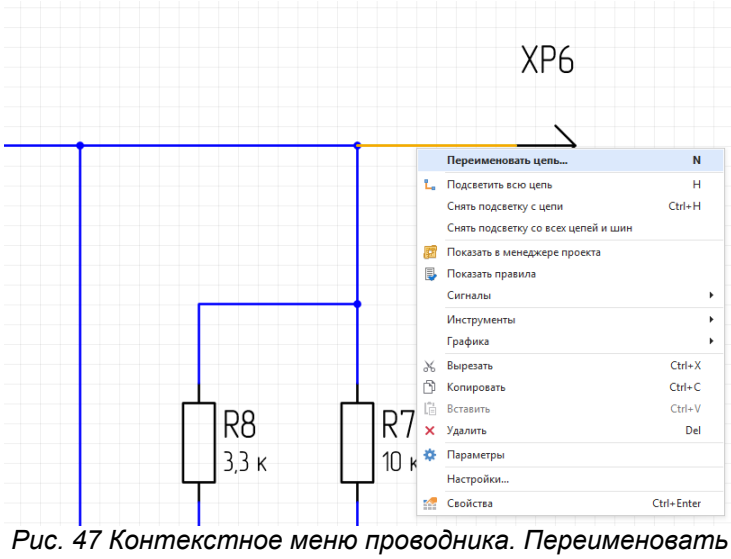

<span id="page-32-1"></span>*цепь...*

Выберите пункт «Переименовать цепь…», на экране отобразится окно «Переименование цепи». В окне введите в поле «Введите новое имя или выберите из списка цепей» название для цепи «GNDA», см. [Рис. 48](#page-32-1).

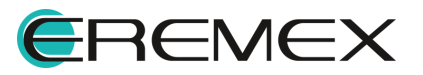

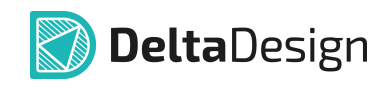

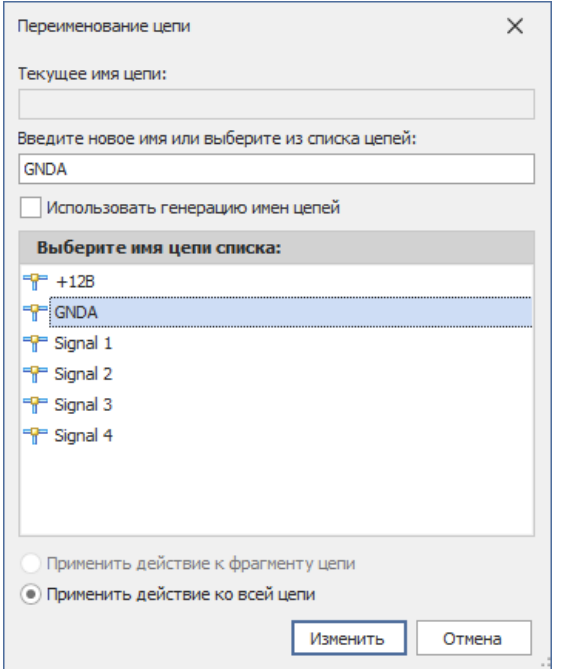

<span id="page-33-0"></span>*Рис. 48 Окно "Переименование цепи"*

После ввода названия нажмите кнопку «Изменить», выбранный проводник будет успешно переименован. Для отображения метки с названием цепи выберите сегмент проводника и перейдите в панель «Свойства» через контекстное меню проводника, см. [Рис. 49](#page-33-0).

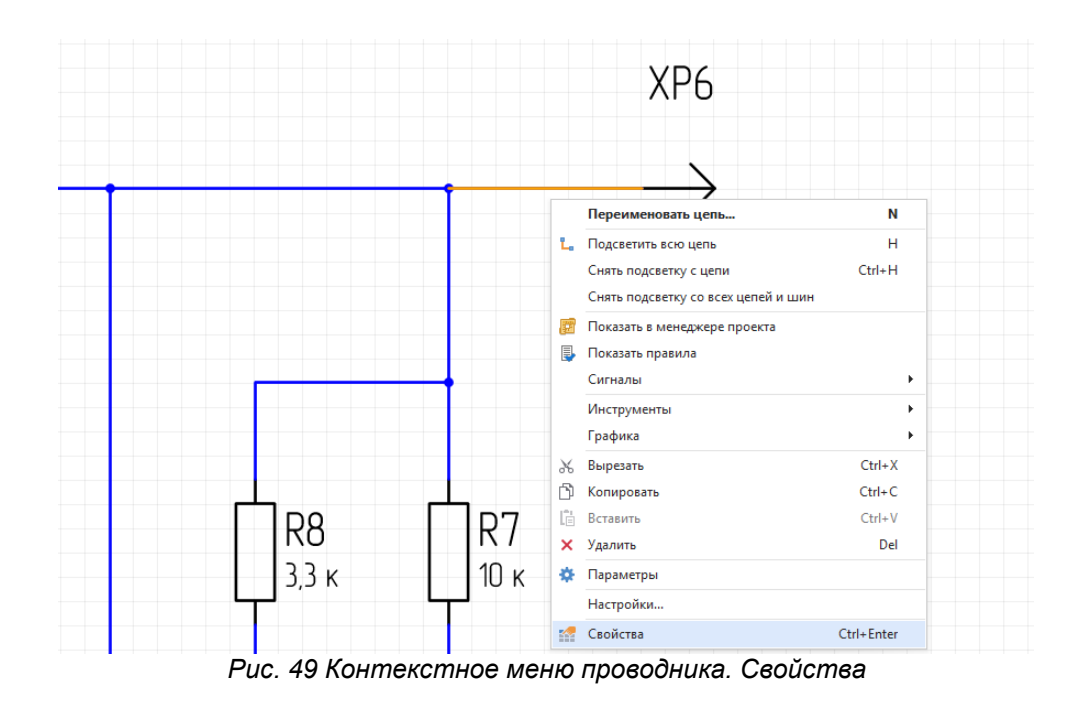

После выбора данного пункта меню в правой нижней части экрана отобразится панель «Свойства», см. [Рис. 50](#page-34-0).

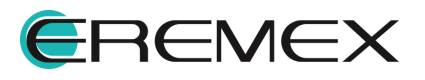

<span id="page-34-0"></span>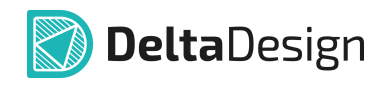

| <b>МАРС БОЙСТВА</b>     |                         | 暴 |
|-------------------------|-------------------------|---|
|                         | <b>GNDA (Проводник)</b> |   |
| Цепь                    |                         |   |
| Имя                     | [GNDA]                  |   |
| Тип                     | Обычная                 | ÷ |
| Лист                    | Лист 1                  |   |
| Проект                  | Проект платы            |   |
| Линия                   |                         |   |
| Стиль                   | Проводник               |   |
| Ширина                  | 0,3                     |   |
| Цвет                    | <b>Blue</b>             |   |
| Тип линии               | Сплошная                |   |
| Метка                   |                         |   |
| Метка                   |                         |   |
| Дополнительные свойства |                         |   |
| Добавить                | Имя свойства            | ٠ |
|                         |                         |   |
|                         | Выделен 1 объект        |   |
| <b>Свойства</b> ЭСлои   | Правила                 |   |

<span id="page-34-1"></span>*Рис. 50 Панель "Свойства"*

Установите флаг в поле «Метка», см. [Рис. 51](#page-34-1).

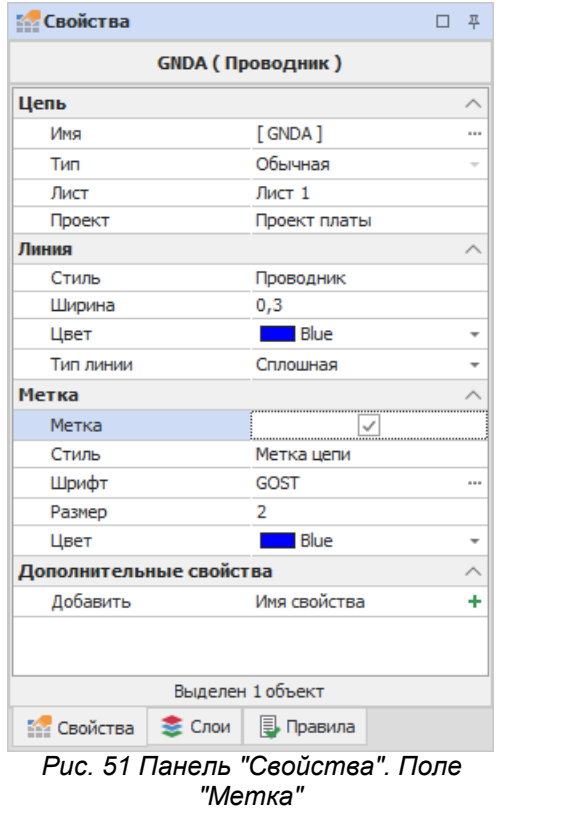

После включения данного флага на схеме отобразится имя проводника, см. [Рис. 52](#page-35-1).

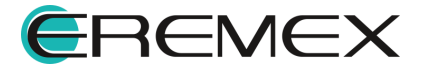

<span id="page-35-1"></span>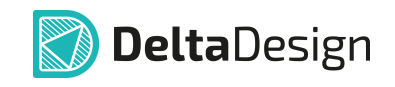

<span id="page-35-2"></span>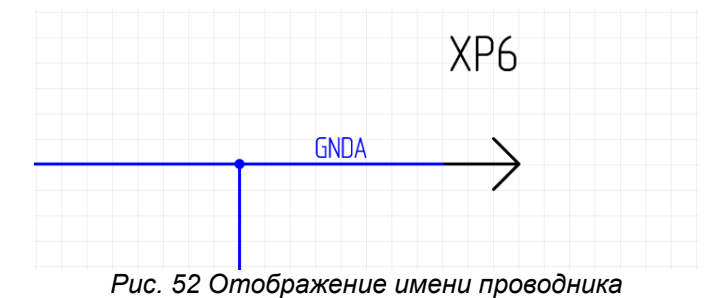

Аналогичным способом включите отображение для оставшихся проводников на схеме, см. [Рис. 53](#page-35-2).

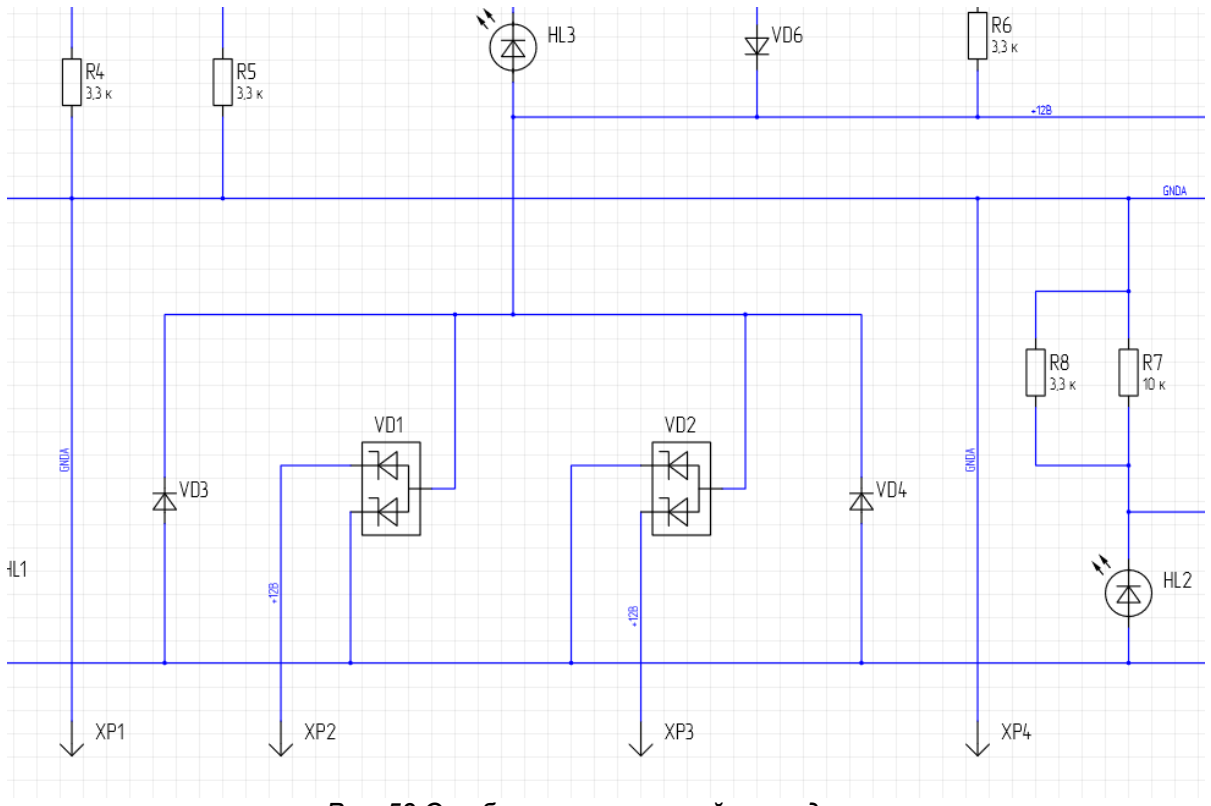

*Рис. 53 Отображение названий проводников*

После внесения изменений сохраните проект (меню «Файл» «Сохранить»).

## <span id="page-35-0"></span>**3.4 Определение правил трассировки**

В результате построения схемы сформирован список цепей, которые будут размещены на плате. Для цепей можно задать различные параметры, определяемые правилами проектирования. Правила проектирования могут меняться во время разработки конструкции платы.

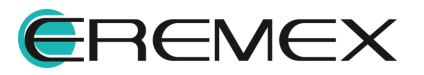

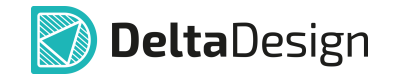

Переход к редактору правил проекта осуществляется двойным кликом левой клавиши мыши на узле «Правила», расположенном в дереве проекта, см. [Рис. 54](#page-36-0).

<span id="page-36-0"></span>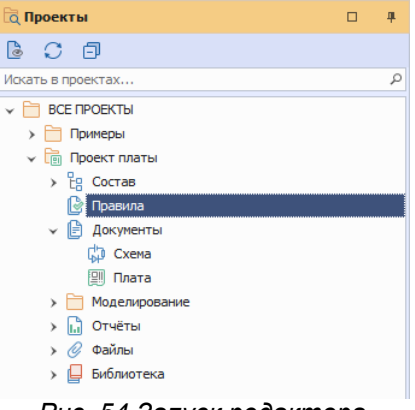

<span id="page-36-1"></span>*Рис. 54 Запуск редактора*

Редактор правил отобразится в отдельном окне, см. [Рис. 55.](#page-36-1)

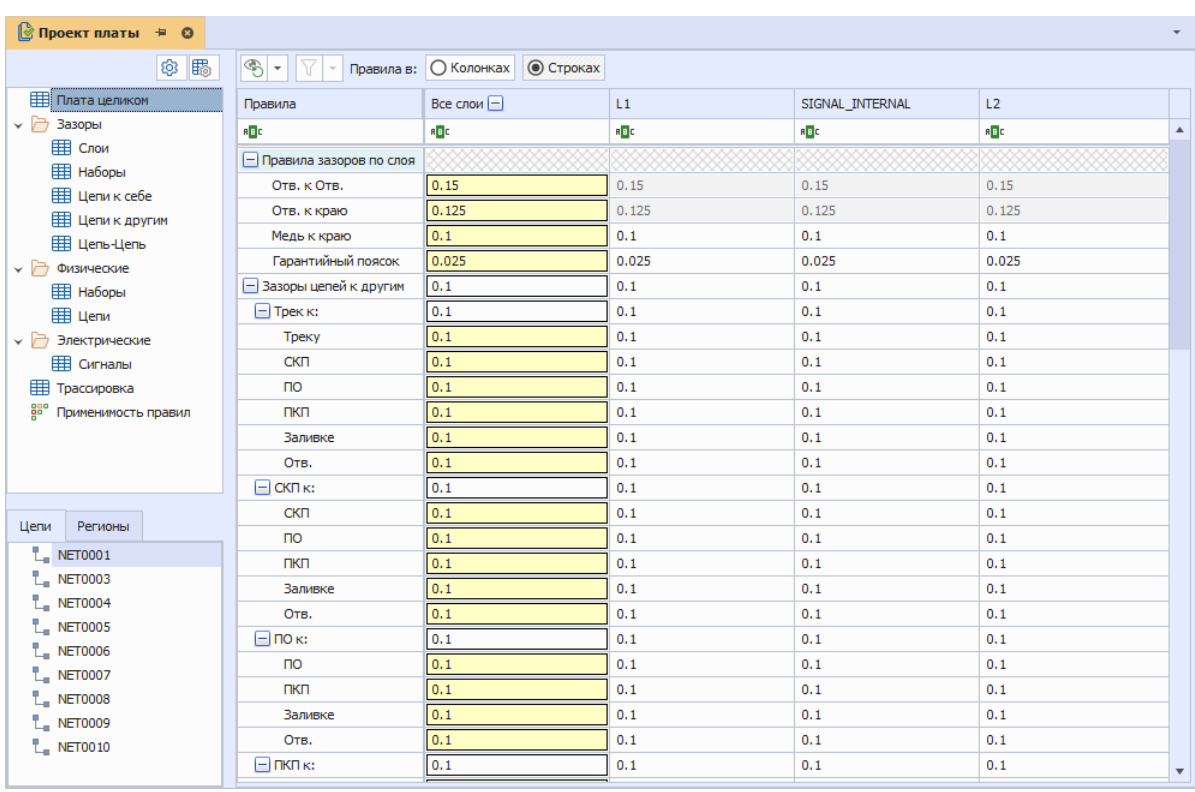

<span id="page-36-2"></span>*Рис. 55 Редактор правил*

В данном окне перейдите в раздел «Физические» → «Цепи» и установите номинальное значение ширины трека равное «0,7», см. [Рис. 56.](#page-36-2)

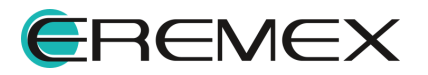

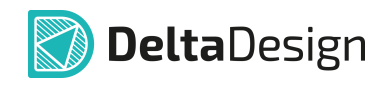

| <u>  </u> © Проект платы * – ≒<br>$\boldsymbol{\Omega}$                                                                                                    |                                                                                                    |                                                                                                    |                    |                                                             |                                                             |
|----------------------------------------------------------------------------------------------------|----------------------------------------------------------------------------------------------------|----------------------------------------------------------------------------------------------------|--------------------|-------------------------------------------------------------|-------------------------------------------------------------|
| 賜<br>ශ                                                                                                    | ֍<br>Y<br>٠                                                                                                    | Показывать:                                                                                                    |                    | ■ Значения на плате                                         |                                                             |
| 睴<br>Плата целиком<br>Зазоры<br>$\checkmark$<br><b>EEE</b> Слои                                                                                                    | Цепи                                                                                                    | Слои и рег                                                                                                    | Набор пра          | $T$ рек $ -$<br>Ширина трека -                              |                                                             |
| <b>EE Haборы</b><br><b>III</b> Цепи к себе                                                                                                    | <b>BBC</b>                                                                                                    | <b>REC</b>                                                                                                    | a <mark>a</mark> c | Мин<br><b>RBC</b>                                           | Номинал<br>$B$ <sub><math>B</math></sub> $C$                |
| <b>П</b> Цепи к другим<br><b>⊞ Цепь-Цепь</b><br>Физические<br>мF<br><b>EE Haборы</b><br><b>III</b> Цепи<br>Электрические<br>v r<br><b>Щ Сигналы</b><br>用<br>Трассировка<br>880<br>Применимость правил | $\Box$ Bce цепи<br>L_NET00<br>L_NET00<br>$L$ NET00<br>L_NET00<br>L_NET00<br>L. NET00<br>$L$ , NET00<br>L_NET00 | $+$ Bce слои<br>$H$ Bce слои<br>$H$ Bce слои<br>$H$ Bce слои<br>$H$ Bce слои<br>$+$ Bce слои<br>$H$ Bce слои<br>$H$ Bce слои<br>$E$ Bce слои |                    | 0.1<br>0.1<br>0.1<br>0.1<br>0.1<br>0.1<br>0.1<br>0.1<br>0.1 | 0.7<br>0.7<br>0.7<br>0.7<br>0.7<br>0.7<br>0.7<br>0.7<br>0.7 |
|                                                                                                    | L_NET00                                                                                                    | $+$ Bce слои                                                                                                    |                    | 0.1                                                         | 0.7                                                         |

*Рис. 56 Номинал ширины трека*

Подробное описание настройки правил проектирования представлено в руководстве пользователя Редактор правил.

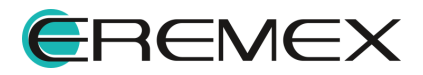

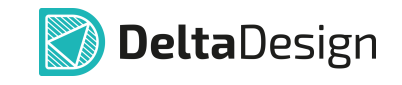

### <span id="page-38-0"></span>**3.5 Разработка конструкции печатной платы**

#### <span id="page-38-1"></span>**3.5.1 Состав слоев платы**

Разработка платы начинается с определения состава слоев платы.

Переход в редактор слоев осуществляется из контекстного меню узла «Плата» на панели «Проекты», см. [Рис. 57](#page-38-2).

<span id="page-38-2"></span>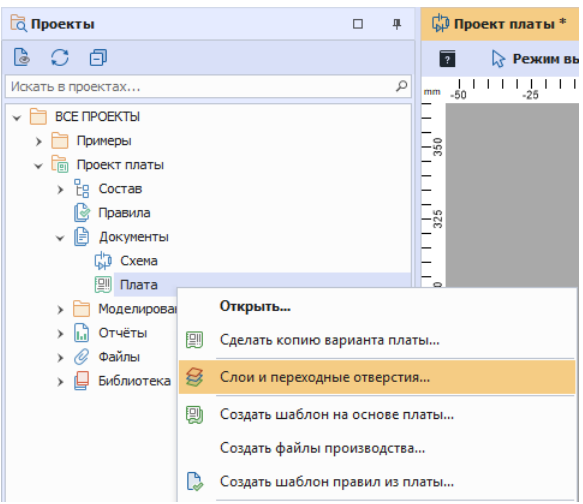

*Рис. 57 Переход в редактор слоев платы*

После выбора пункта «Слои и переходные отверстия» на экране отобразится окно «Конфигуратор набора слоев и переходных отверстий», см. [Рис. 58](#page-38-3).

<span id="page-38-3"></span>

| 个<br>Ψ<br>$\prec_{\mathbb{R}}$ | 蚕<br>馫             |                |            |                       |      |              |                         |
|--------------------------------|--------------------|----------------|------------|-----------------------|------|--------------|-------------------------|
| Конструктивный э               | Материал           | N <sup>o</sup> | Опорный    | Имя                   | Цвет | Толщина (мм) | Стеки                   |
|                                |                    |                |            |                       |      |              | Default                 |
|                                |                    |                |            |                       |      |              | Жесткий                 |
|                                |                    |                |            |                       |      |              | Не используется         |
| Маска                          | Жидкая маска Зел   |                |            | <b>SOLDERMASK TOP</b> |      | 0,015        | $\overline{\checkmark}$ |
|                                |                    | $\mathbf{1}$   | Сигнальный | L1                    |      | 0,018        | $\overline{\mathbf{v}}$ |
| Основа                         | FR4(Tg130) IPC-410 |                |            |                       |      | 0,2          | ☑                       |
|                                |                    | $\overline{2}$ | Сигнальный | L2                    |      | 0,018        | $\overline{\mathbf{v}}$ |
| Маска                          | Жидкая маска Зел   |                |            | SOLDERMASK_BOTTOM     | ┌─┐  | 0,015        | $\overline{\checkmark}$ |
|                                |                    | $\overline{2}$ |            |                       |      | 0,266        | 0,266 MM                |
|                                |                    |                |            |                       |      |              |                         |

*Рис. 58 Редактор слоев платы*

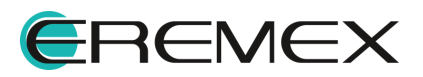

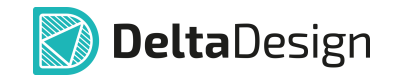

При создании проекта для слоев платы был выбран базовый шаблон «Default». Подробное описание работы со слоями платы представлено в руководстве пользователя Редактор печатных плат.

## <span id="page-39-0"></span>**3.5.2 Граница платы**

После определения количества слоев платы необходимо задать границы корпуса. Переход в редактор платы осуществляется из контекстного меню узла «Плата» на панели «Проекты», см. [Рис. 59](#page-39-1).

<span id="page-39-1"></span>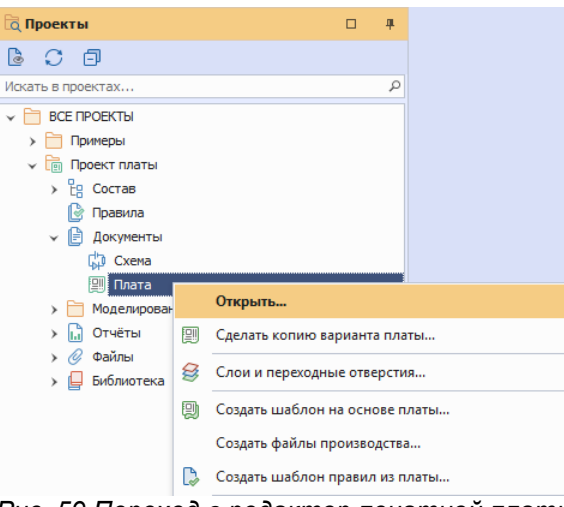

*Рис. 59 Переход в редактор печатной платы*

Окно графического редактора печатной платы откроется в новом окне, см. [Рис. 60](#page-39-2).

<span id="page-39-2"></span>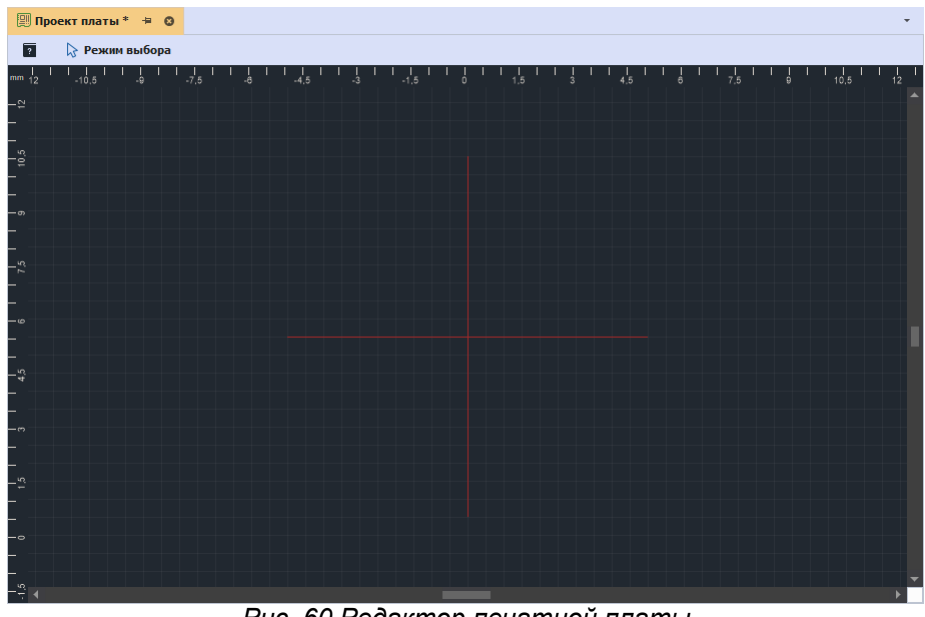

*Рис. 60 Редактор печатной платы*

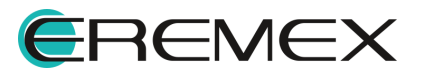

<span id="page-40-0"></span>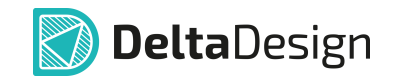

Для создания границы платы в главном меню программы последовательно выберите пункты «Инструменты» → «Граница платы» → «Разместить прямоугольник», см. [Рис. 61.](#page-40-0) Размещаемый прямоугольник будет задавать границы платы.

| Файл<br>Вид<br>Настройки<br>Правка<br>Разместить                  | <b>Инструменты</b><br><b>Документация</b><br>Справка |                                                                                                    |
|-------------------------------------------------------------------|------------------------------------------------------|----------------------------------------------------------------------------------------------------|
| 腮<br>H<br>Ø<br>0<br>₹ã<br>68<br>$\sim$ $\sim$<br>۰<br><b>STEP</b> | 毘<br>Проверка платы (DRC)                            | $\zeta_{\rm Q}$<br>. 또<br>$\sqrt{a}$<br>ஞ<br>- 49.<br>$\overline{\phantom{a}}$                                                                                                    |
| 舮<br>B<br>Ш<br>$\bigcirc$<br>He<br>O<br>- O                       | ि<br>Обновление компонентов                          | $\begin{tabular}{c} \hline \rule{0pt}{2.5ex} \rule{0pt}{2.5ex}$<br>$N^{\circ}_{\circledcirc}$<br>$\circledcirc$<br>-8<br>- (음)<br>$\odot$<br>$\bigoplus$<br>Q<br>$\mathbf{v}$ |
| <b>а Проекты</b><br>$\Box$                                        | Фанауты                                              |                                                                                                    |
| $\mathbb{R}$<br>$\mathbb{C}^*$<br>向                               | Граница платы                                        | 面<br>Задать границу платы прямоугольником                                                                                                    |
| Искать в проектах                                                 | Область металлизации                                 | O<br>Задать границу платы окружностью                                                                                                    |
| $\triangleright$ BCE <b>ПРОЕКТЫ</b><br>> Примеры                  | Регион                                               | ట<br>Задать границу платы многоугольником                                                                                                    |
| ► Проект платы                                                    | ାର୍ବ<br>Заменить маску и пасту                       | $\mathbb{R}^n$<br>Вырезать из платы прямоугольник                                                                                                    |
| $\angle$ <sup>2</sup> g Cocras<br>∥⊗ Правила                      | 雖<br>Выполнить автотрассировку в Specctra            | ⊖<br>Вырезать из платы круг                                                                                                    |
| Ħ<br>Документы                                                    | F <sub>6</sub><br>Натяжение треков                   | 醓<br>Вырезать из платы многоугольник                                                                                                    |

<span id="page-40-1"></span>*Рис. 61 Выбор инструмента "Задать границу платы прямоугольником"*

После выбора данного инструмента нажмите левой клавишей мыши в рабочей области редактора платы см. [Рис. 62](#page-40-1).

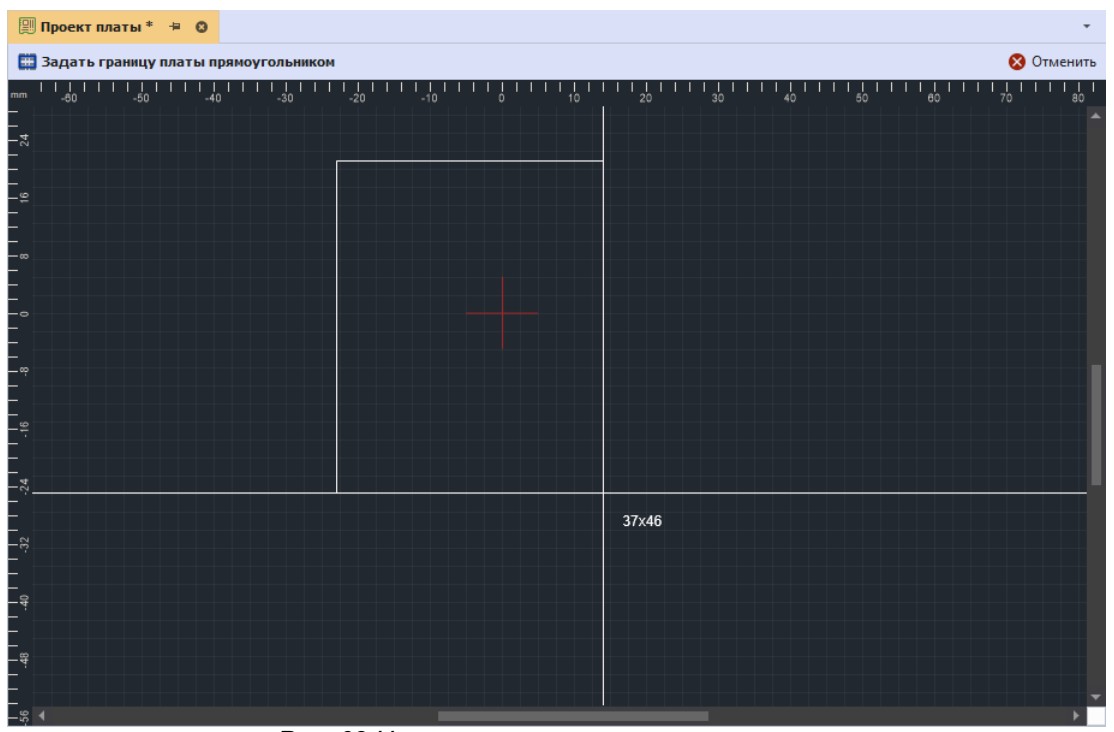

*Рис. 62 Начало размещения прямоугольника*

Далее, при активном инструменте «Задать границу платы прямоугольником» перейдите в панель «Свойства» (расположена в правом нижем углу окна программы) и укажите значения ширины и высоты для создаваемого прямоугольника, как показано на [Рис. 63.](#page-40-2)

<span id="page-40-2"></span>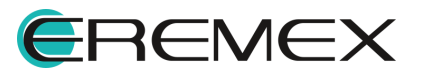

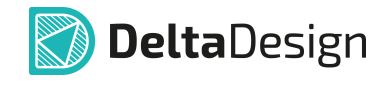

| <b>ЭВ Свойства</b>                         |               | 単 |
|--------------------------------------------|---------------|---|
| Инструмент - Граница платы (Прямоугольник) |               |   |
| <b>Геометрия</b>                           |               | ᄉ |
| Контур                                     | Прямоугольник |   |
| X:                                         | $-20,5$       |   |
| Y:                                         | 18            |   |
| Ширина                                     | 50            |   |
| Высота                                     | 60            |   |
| Общие                                      |               | ᄉ |
| Стек                                       | Default       | ٠ |
| Тип стека                                  | Жесткий       |   |
|                                            |               |   |
| <b>Э Свойства</b> Э Слои <b>П</b> Правила  |               |   |
| Рис. 63 Ввод параметров                    |               |   |

<span id="page-41-0"></span>*геометрии прямоугольника*

После ввода параметра «Высота» в панели «Свойства» нажмите клавишу «Enter». Для выхода из инструмента «Задать границу платы прямоугольником» нажмите клавишу «Escape». Созданный прямоугольник размещен в качестве границы платы, см. [Рис. 64](#page-41-0).

| <b>1999 Проект платы *</b> <del>+</del> ● |                                               |                                   |          |
|-------------------------------------------|-----------------------------------------------|-----------------------------------|----------|
| √ Режим выбора<br>$\overline{\mathbf{r}}$ |                                               |                                   |          |
| mm<br>-60<br>-50<br>$-30$<br>-40          | $-10$<br>20 <sub>o</sub><br>$-20$<br>10<br>O. | 30 <sup>°</sup><br>50<br>60<br>40 | 70<br>80 |
| 88                                        |                                               |                                   |          |
| °s                                        |                                               |                                   |          |
|                                           |                                               |                                   |          |
| Š.                                        |                                               |                                   |          |
|                                           |                                               |                                   |          |
| $\ddot{5}$                                |                                               |                                   |          |
|                                           |                                               |                                   |          |
| S6                                        |                                               |                                   |          |
| g                                         |                                               |                                   |          |
|                                           |                                               |                                   |          |
|                                           |                                               |                                   |          |
|                                           |                                               |                                   |          |
| $\frac{32}{2}$                            |                                               |                                   |          |
| $^{24}$                                   |                                               |                                   |          |
|                                           |                                               |                                   |          |
| ≌                                         |                                               |                                   |          |
|                                           |                                               |                                   |          |
|                                           |                                               |                                   |          |
|                                           | $\mathbf{a}$ $\mathbf{a}$<br>$\sim$           |                                   |          |

<span id="page-41-1"></span>*Рис. 64 Созданная граница платы*

Установите начало координат, для этого на панели инструментов «Рисование» выберите инструмент «Переместить начало координат», см. [Рис. 65](#page-41-1).

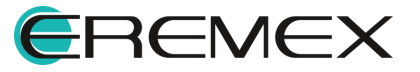

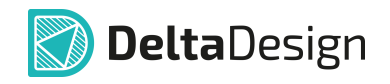

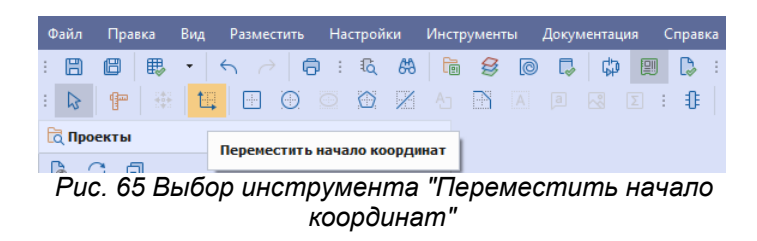

В качестве начала координат выберите левый нижний угол прямоугольника и нажмите левой клавишей мыши. Начало координат задано, см. [Рис. 66](#page-42-1).

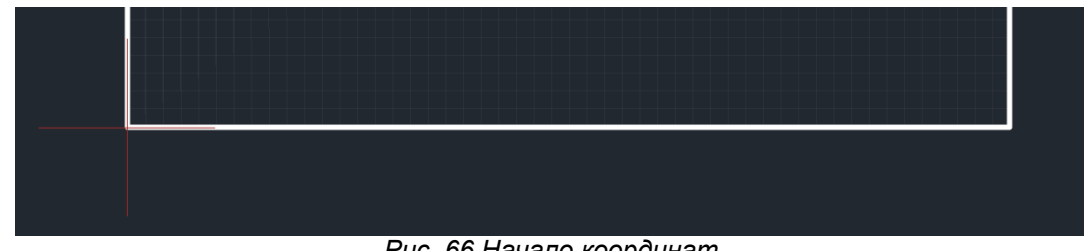

<span id="page-42-2"></span><span id="page-42-1"></span>*Рис. 66 Начало координат*

## <span id="page-42-0"></span>**3.5.3 Размещение компонентов**

Для размещения компонентов на плате нажмите кнопку «Разместить компоненты» на панели инструментов «Плата», см. [Рис. 67.](#page-42-2)

| Файл | Правка           | Вид |  |  |  | Разместить Настройки Инструменты                                      |  | . Документация | Справка |  |  |                           |
|------|------------------|-----|--|--|--|-----------------------------------------------------------------------|--|----------------|---------|--|--|---------------------------|
| 圖    | 旧                |     |  |  |  |                                                                       |  |                |         |  |  | ाष                        |
|      |                  |     |  |  |  | <b>b</b> P # E B + 0 0 6 2 3 4 B A P R 2 : <del>1 5 F</del> + 0 3 3 4 |  |                |         |  |  |                           |
|      | <b>а Проекты</b> |     |  |  |  | л                                                                     |  |                |         |  |  | Разместить компоненты (С) |
|      |                  |     |  |  |  |                                                                       |  |                |         |  |  |                           |

<span id="page-42-3"></span>*Рис. 67 Выбор инструмента "Разместить компоненты"*

После нажатия на данную кнопку курсор примет форму добавляемого на плату компонента (посадочного места), см. [Рис. 68](#page-42-3).

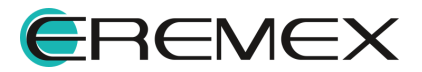

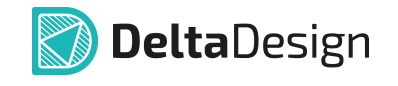

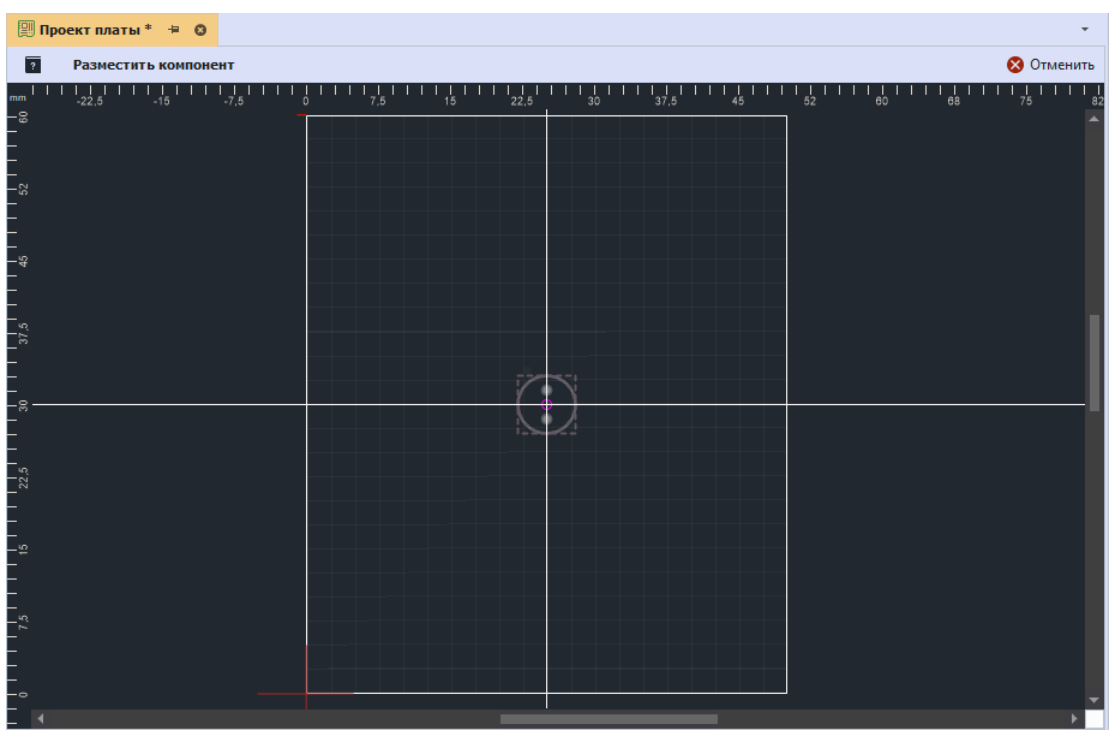

<span id="page-43-0"></span>*Рис. 68 Инструмент "Разместить компонент"* ,

Размещение компонента осуществляется нажатием левой клавиши мыши, инструмент «Разместить компонент» будет активен до тех пор, пока все компоненты, представленные на электрической схеме данного проекта, не будут размещены на плате.

Для поворота компонентов используются клавиши «R» и «Shift+R», вращая компонент по и против часовой стрелки.

Наглядный пример отображения всех размещенных компонентов представлен на [Рис. 69.](#page-43-0)

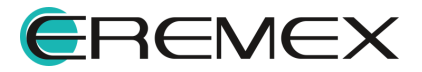

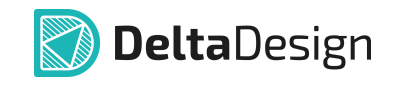

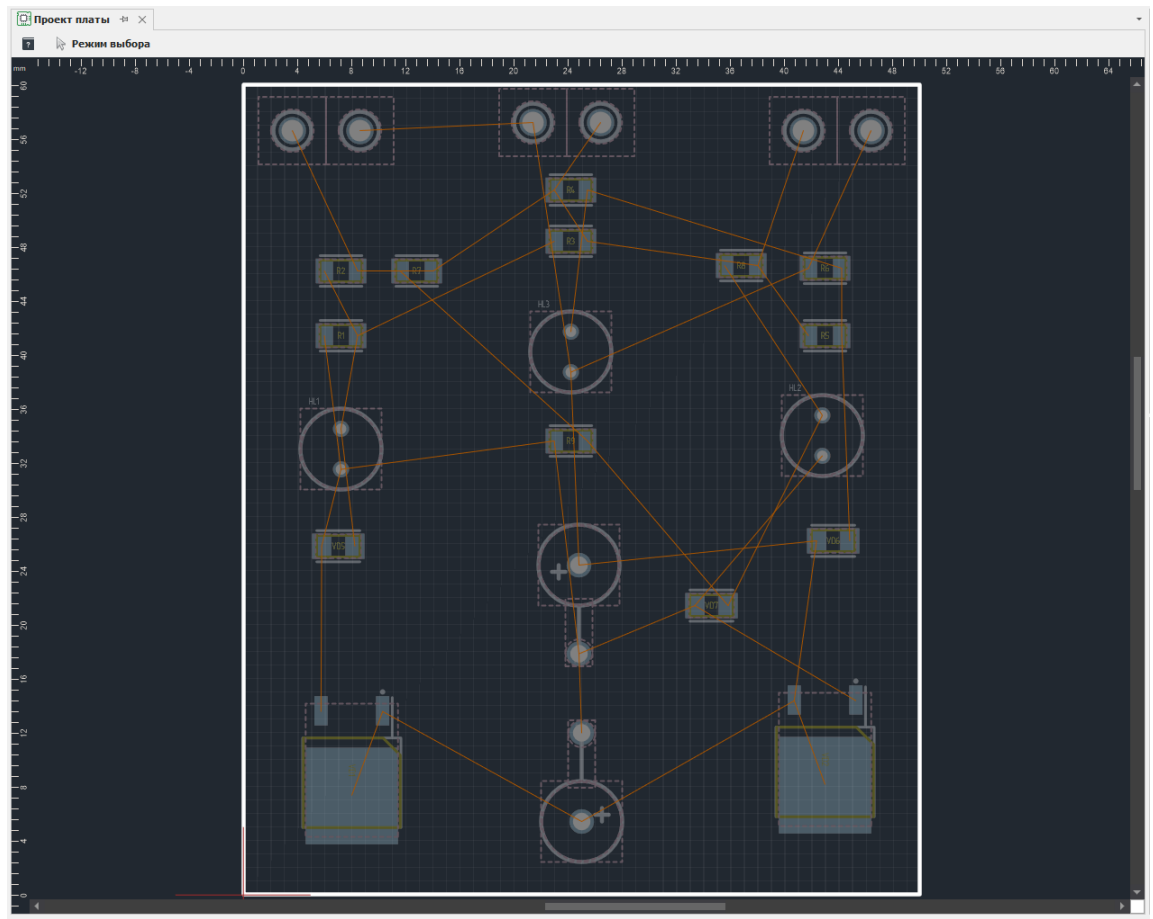

*Рис. 69 Отображение всех размещенных на плате компонентов*

После размещения компонентов на плате сохраните проект (Ctrl+S).

## <span id="page-44-0"></span>**3.6 Трассировка**

Компоненты расставлены, теперь можно приступать к трассировке – размещению печатных проводников. В данном курсе трассировка платы осуществляется в режиме «TopoR». Подробное описание доступных в Delta Design режимов трассировки печатных плат представлено в руководстве пользователя Редактор печатных плат.

Для трассировки платы в автоматическом режиме необходимо перейти в режим «TopoR». Переход в данный режим осуществляется через панель инструментов «TopoR», см. [Рис. 70.](#page-44-1)

| <b>С Файл</b> |                                                                                                    |  | <sup>1</sup> Правка Вид Разместить Настройки Инструменты Документация Справка |  |  |  |  |                                  |  |  |  |  |  |               |  |
|---------------|----------------------------------------------------------------------------------------------------|--|-------------------------------------------------------------------------------|--|--|--|--|----------------------------------|--|--|--|--|--|---------------|--|
|               | $\vdots \quad \blacksquare \quad \blacksquare \$ |  |                                                                               |  |  |  |  |                                  |  |  |  |  |  |               |  |
|               |                                                                                                    |  |                                                                               |  |  |  |  |                                  |  |  |  |  |  |               |  |
|               | <b>Q</b> Проекты                                                                                                    |  |                                                                               |  |  |  |  | □ <u># GD</u> Проект платы * # ◎ |  |  |  |  |  | ≥ Режим ТороR |  |
|               |                                                                                                    |  |                                                                               |  |  |  |  |                                  |  |  |  |  |  |               |  |

<span id="page-44-1"></span>*Рис. 70 Переключение в режим "TopoR"*

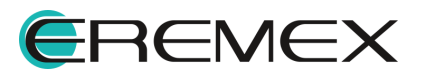

<span id="page-45-0"></span>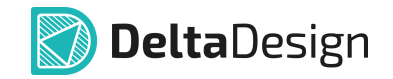

После перехода в режим «TopoR» в главном меню программы отобразится дополнительное меню «TopoR», см. [Рис. 71](#page-45-0).

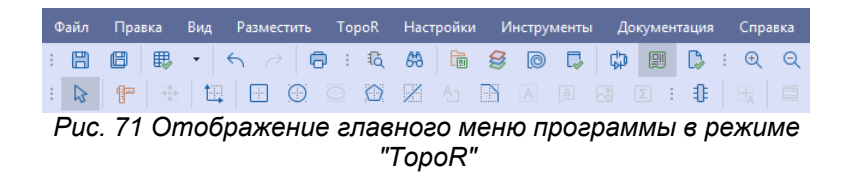

Для перехода к автотрассировке платы в главном меню программы последовательно выберите «TopoR» → «Автотрассировка», см. [Рис. 72](#page-45-1).

<span id="page-45-1"></span>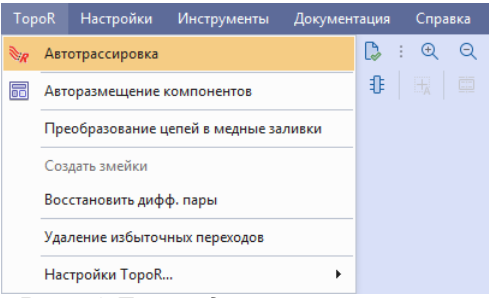

<span id="page-45-2"></span>*Рис. 72 Переход к автотрассировке*

После выбора данного пункта меню на экране отобразится окно «Автоматическая трассировка», см. [Рис. 73](#page-45-2).

| Цепь |             | Трассиро                | Назна   Раз | <b>Фик</b> | Гибкая фиксация |
|------|-------------|-------------------------|-------------|------------|-----------------|
| Þ    | Все цепи    | $\checkmark$            |             |            |                 |
| t.   | $+12B$      | ✓                       |             |            |                 |
| Ł.   | <b>GNDA</b> | $\overline{\checkmark}$ |             |            |                 |
| t,   | Signal 1    | $\checkmark$            |             |            |                 |
| t,   | Signal 2    | $\checkmark$            |             |            |                 |
| t,   | Signal 3    | $\checkmark$            |             |            |                 |
| t.   | Signal 4    | $\checkmark$            |             |            |                 |
|      |             |                         |             |            |                 |
|      |             |                         |             |            |                 |

*Рис. 73 Окно "Автоматическая трассировка"*

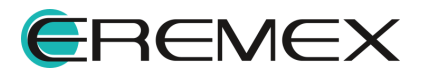

<span id="page-46-0"></span>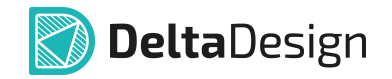

В данном окне нажмите кнопку «Запустить». После того как в нижней части окна отобразится уведомление «Поиск вариантов целесообразно остановить», нажмите кнопку «Остановить», см. [Рис. 74](#page-46-0).

|   | Варианты автотрассировки<br>Имя | Длина, мм | Переходов | Нарушений    | Подрезок     | Таймер | <b>Уровень</b> | мм / переход        |
|---|---------------------------------|-----------|-----------|--------------|--------------|--------|----------------|---------------------|
| Þ |                                 | 471       | 12        | $\mathbf{0}$ | $\mathbf{0}$ | 0:11   | $\mathbf{1}$   |                     |
|   | Проект п                        | 495       | 3         | 0            | $\mathbf 0$  | 0:05   | 4              | 15(15/1)            |
|   | Проект п                        | 466       | 12        | 0            | 0            | 0:08   | 2              |                     |
|   | Проект п                        | 480       | 4         | 0            | 0            | 0:09   | $\overline{2}$ | 1,8(14,1/8)         |
|   | Проект п                        | 544       | $\circ$   | 0            | 0            | 0:11   | 11             | $16, 2$ (48, 6 / 3) |
|   |                                 |           |           |              |              |        |                |                     |

<span id="page-46-1"></span>*Рис. 74 Перечень результатов автотрассировки*

Выберите один из предложенных вариантов и нажмите кнопку «Открыть в редакторе», см. [Рис. 75](#page-46-1).

|   |     | Варианты автотрассировки |           |                |              |          |          |                |              |
|---|-----|--------------------------|-----------|----------------|--------------|----------|----------|----------------|--------------|
|   |     | Имя                      | Длина, мм | Переходов      | Нарушений    | Подрезок | Таймер   | Уровень        | мм / переход |
|   | GB  | Проект п                 | 473       | 5              | 0            | 0        | 1:29<br> | 4              |              |
| Þ | 65) | Проект п                 | 480       | $\overline{4}$ | $\mathbf{0}$ | $\circ$  | 0:09     | $\overline{2}$ | 7,6(7,6/1)   |
|   | 65  | Проект п                 | 507       | $\overline{2}$ | $\circ$      | 0        | 1:22     | 16             | 13,2(26,4/2) |
|   | ⊕   | Проект п 544             |           | 0              | 0            | 0        | 0:38     | 14             | 18, 5(37/2)  |
|   |     |                          |           |                |              |          |          |                |              |
|   |     |                          |           |                |              |          |          |                |              |

*Рис. 75 Выбор варианта автотрассировки*

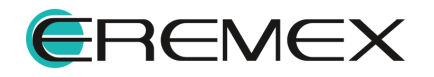

<span id="page-47-0"></span>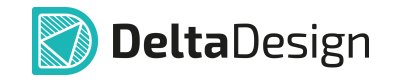

После нажатия кнопки откроется окно редактора платы, а компоненты на плате будут соединены треками. Пример отображения результата автотрассировки представлен на [Рис. 76](#page-47-0).

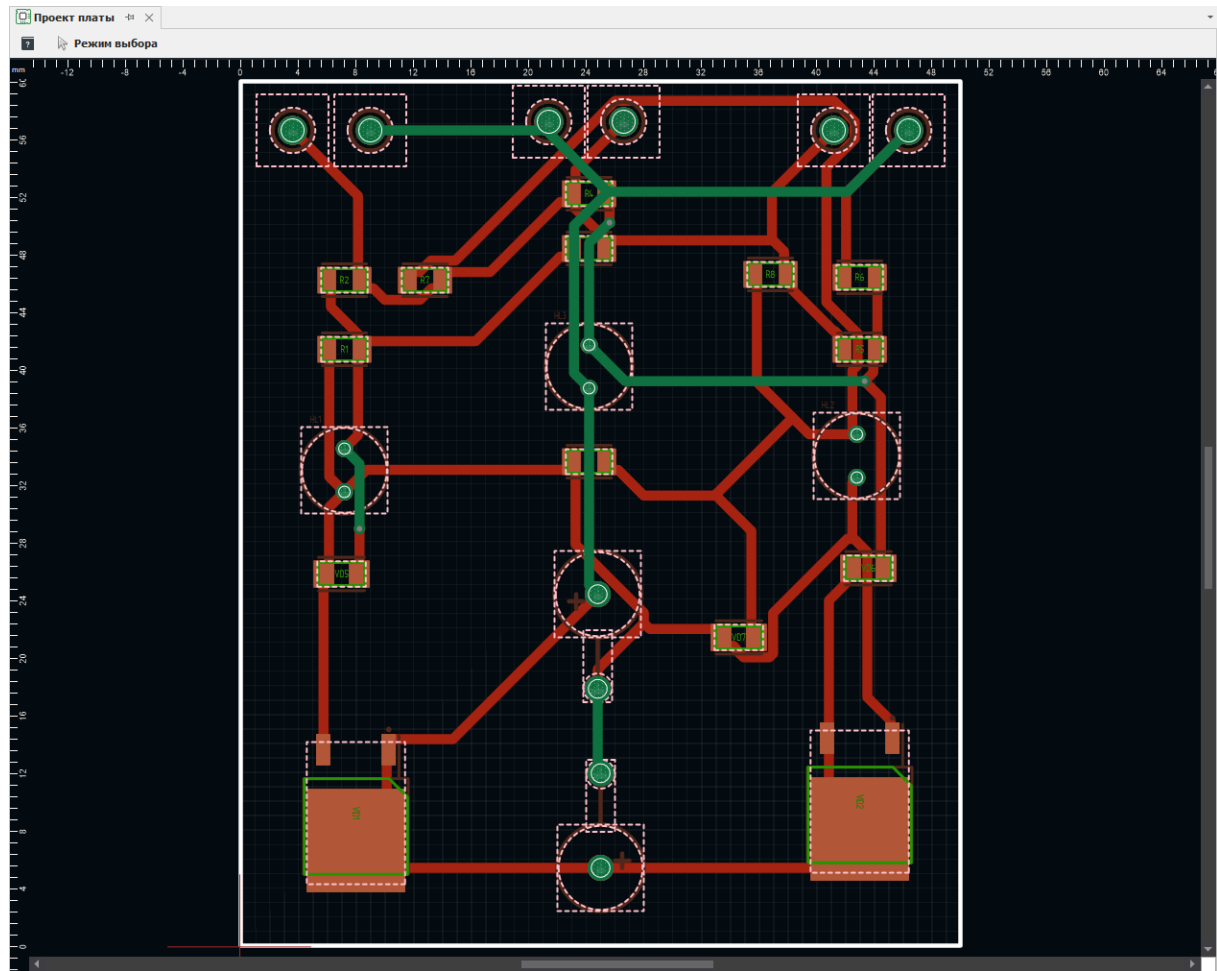

<span id="page-47-1"></span>*Рис. 76 Результат автотрассировки*

При необходимости ручного редактирования автотрассировки следует перейти в режим «RightPCB». Переход осуществляется из панели инструментов «TopoR», см. [Рис. 77.](#page-47-1)

| Файл<br>TopoR<br>Настройки<br>Правка<br>Вид<br>Разместить                              | Инструменты<br>Документация<br>Справка                                                                                           |                                                |
|----------------------------------------------------------------------------------------|----------------------------------------------------------------------------------------------------|------------------------------------------------|
| ఊ<br>ा दि<br>毘<br>e<br>B<br>€<br>$\pmb{\mathrm{v}}$<br>$\leftrightarrow$ $\rightarrow$ | 冷 同<br>I.<br>I D<br>: 3D<br>da<br>圓<br>QQ<br>中<br>g<br>$\circledcirc$<br>- 31 -                                                  | $\mathbb{R}$<br>$\sim$ $-$<br>$-45$<br>$\star$ |
| 祖<br>$\circ$<br>$\overline{\phantom{a}}$<br>O<br>舮<br>$\odot$<br>$\mathbb{Z}$<br>Hel   | ■▼   ◎<br>A 回 図 図 : 非<br>$\overline{\mathbb{H}}$<br>$\begin{array}{c} 0 \\ 0 \\ \hline \end{array}$<br>a B<br>$\bigcirc$<br>凾    | <b>Режим RightPCB</b>                          |
| <b>а Проекты</b><br>旱                                                                  | 罔<br><b>■ Проект платы</b> * + ©                                                                                                 | Режим TopoR                                    |
| BC OF                                                                                  | <b>Reжим выбора</b><br>$\overline{\cdot}$                                                                                        | "Не перезаливать"                              |
| Искать в проектах                                                                      | $-40$<br>$-30$<br>$-20$<br>$-10$                                                                                                 | "Сбросить заливку"                             |
| <b>BCE ПРОЕКТЫ</b><br>Y □                                                              |                                                                                                    | "Перезалить"                                   |
| > Примеры                                                                              | $D_{\text{max}}$ , 77 $D_{\text{max}}$ $\ldots$ $\ldots$ $\ldots$ $\ldots$ $\ldots$ $\ldots$ $\ldots$ $\ldots$ $\ldots$ $\ldots$ |                                                |

*Рис. 77 Переключение в режим "RightPCB"*

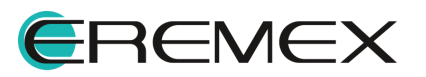

<span id="page-48-1"></span>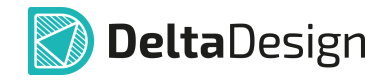

## <span id="page-48-0"></span>**3.6.1 Проверка платы**

DRC-проверка платы осуществляется с помощью кнопки «Проверка платы» на панели инструментов «Общие», см. [Рис. 78](#page-48-1).

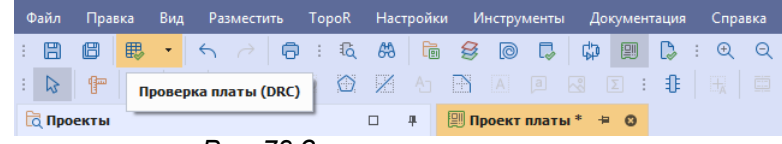

<span id="page-48-2"></span>*Рис. 78 Запуск проверки платы*

После нажатия данной кнопки на экране отобразится окно, содержащее названия и результаты проверок, см. [Рис. 79.](#page-48-2)

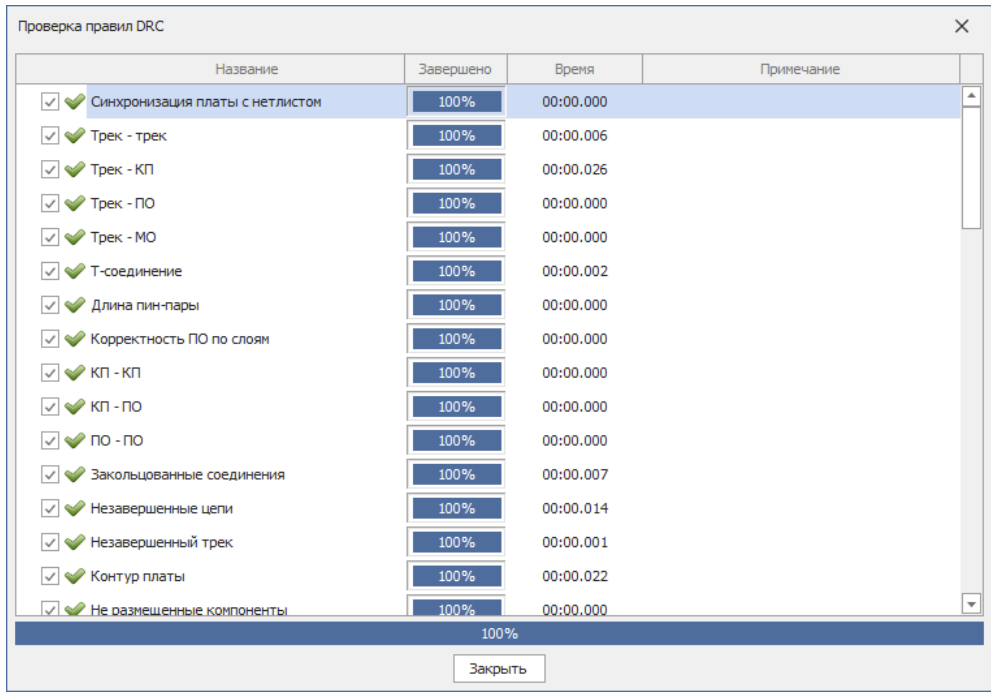

<span id="page-48-3"></span>*Рис. 79 Окно "Проверка правил DRC"*

В случае если проверка прошла успешно, то после нажатия кнопки «Закрыть» в нижней части окна на экране отобразится сообщение об успешной проверке, см. [Рис. 80.](#page-48-3)

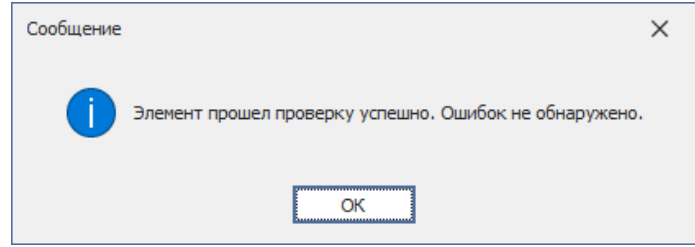

*Рис. 80 Сообщение об успешной проверке*

Если при работе с платой были допущены ошибки, то они отобразятся в панели «Список ошибок», расположенной в нижней части окна программы.

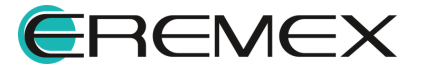

<span id="page-49-1"></span>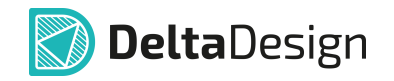

Двойной клик по соответствующей строчке позволит перейти к ошибке на плате, см. [Рис. 81](#page-49-1). В таблице есть краткое описание нарушения правила, а на плате ошибка подсвечивается желтым цветом.

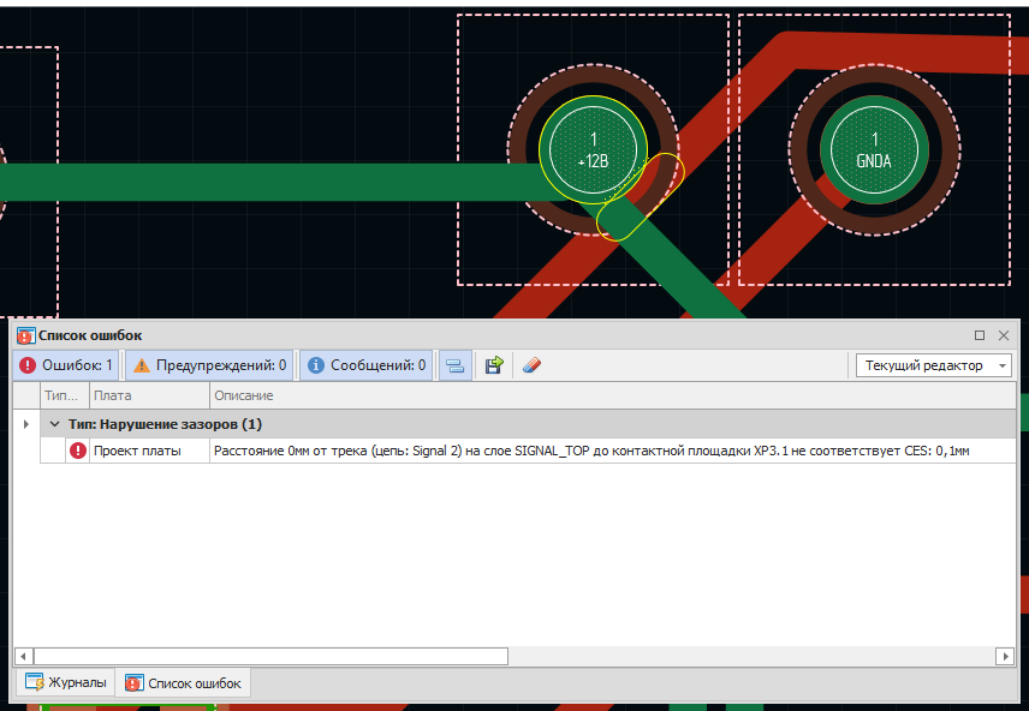

*Рис. 81 Пример отображения ошибки на плате*

## <span id="page-49-0"></span>**3.6.2 Просмотр 3D модели платы**

Просмотр 3D модели печатной платы доступен из контекстного меню платы, на панели «Проекты», см. [Рис. 82.](#page-49-2)

<span id="page-49-2"></span>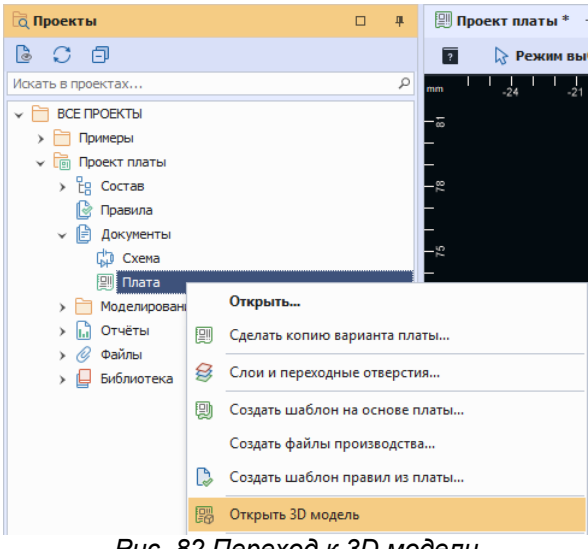

*Рис. 82 Переход к 3D модели*

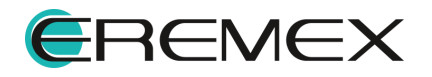

<span id="page-50-0"></span>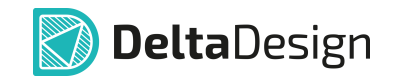

На экране появится окно с отображением 3D модели разработанной печатной платы, см. [Рис. 83](#page-50-0).

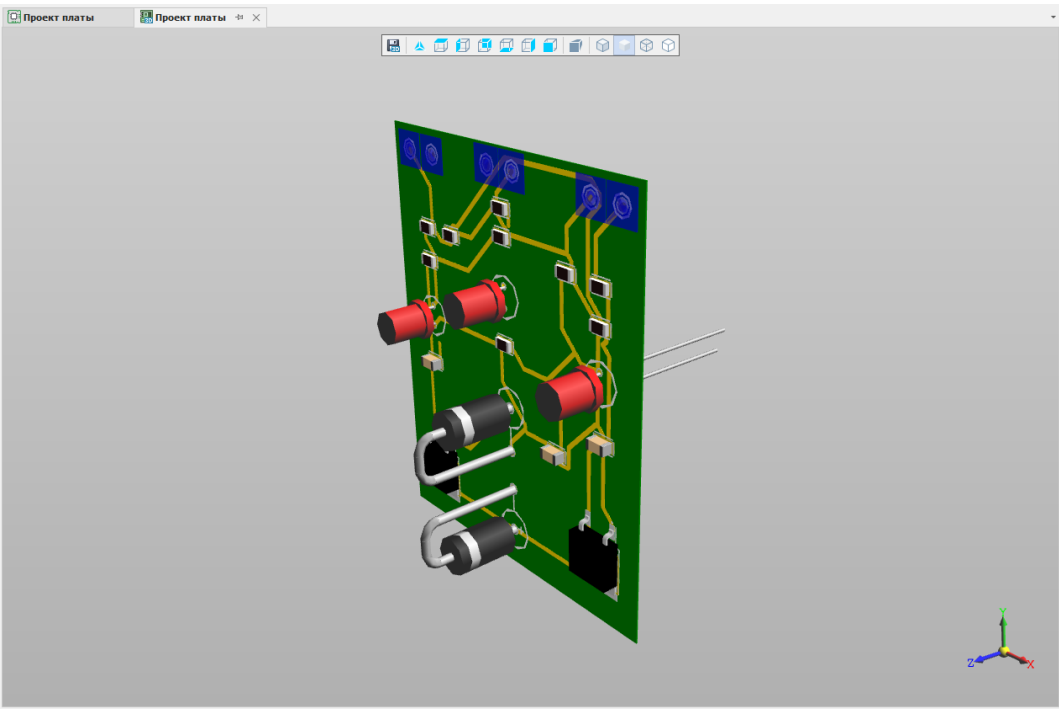

*Рис. 83 Отображение 3D модели*

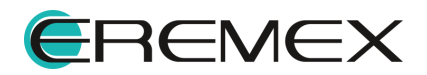

<span id="page-51-2"></span>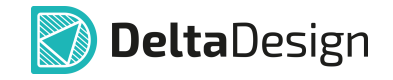

### <span id="page-51-0"></span>**3.7 Выпуск документации**

### <span id="page-51-1"></span>**3.7.1 Выпуск конструкторской документации**

#### **3.7.1.1 Схема электрическая**

Схемы электрические принципиальные, созданные в системе Delta Design, оформляются в соответствии с установленными стандартами (по умолчанию используется ГОСТ). Для отправки схемы на печать её необходимо открыть в редакторе. Далее, нажать кнопку «Печать» на панели инструментов «Общие», см. [Рис. 84.](#page-51-2)

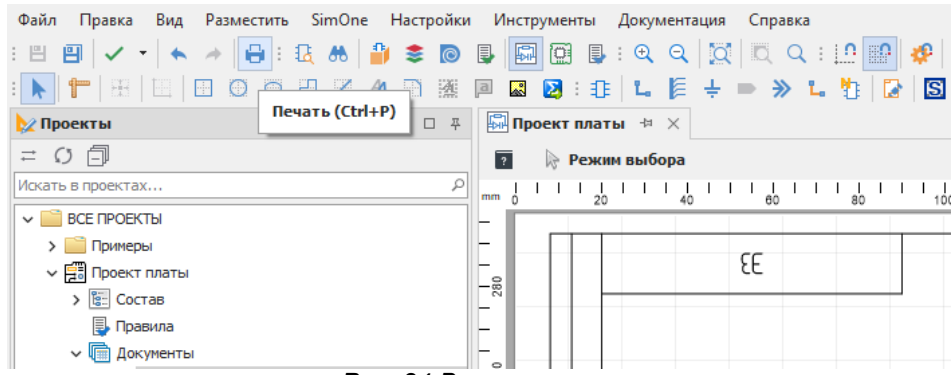

*Рис. 84 Вызов печати*

После нажатия кнопки «Печать» на экране отобразится окно «Печать», см. [Рис. 85.](#page-51-3) В данном окне определяются стандартные настройки печати, которые доступны для подключенных принтеров (плоттеров).

<span id="page-51-3"></span>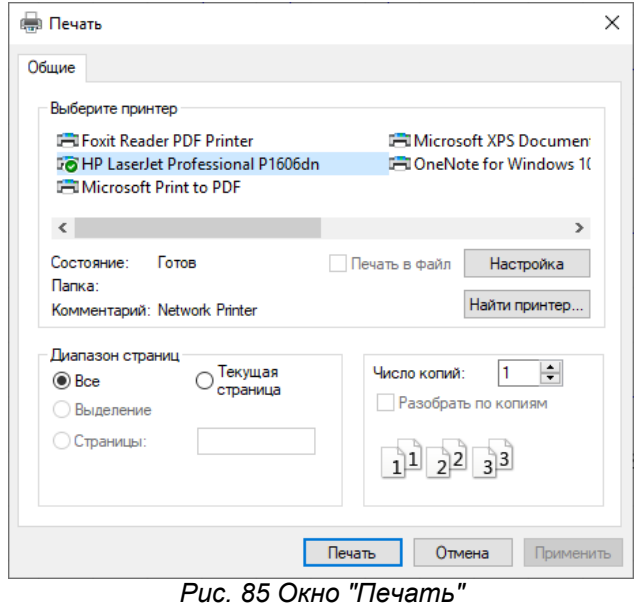

Для сохранения схемы в формате PDF необходимо использовать функцию экспорта. Переход к экспорту осуществляется из главного меню программы «Файл» → «Экспорт» → «PDF...», см. <u>Рис. 86</u>.

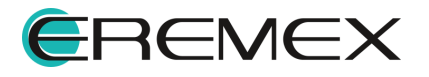

<span id="page-52-0"></span>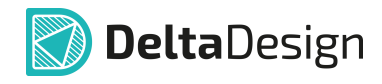

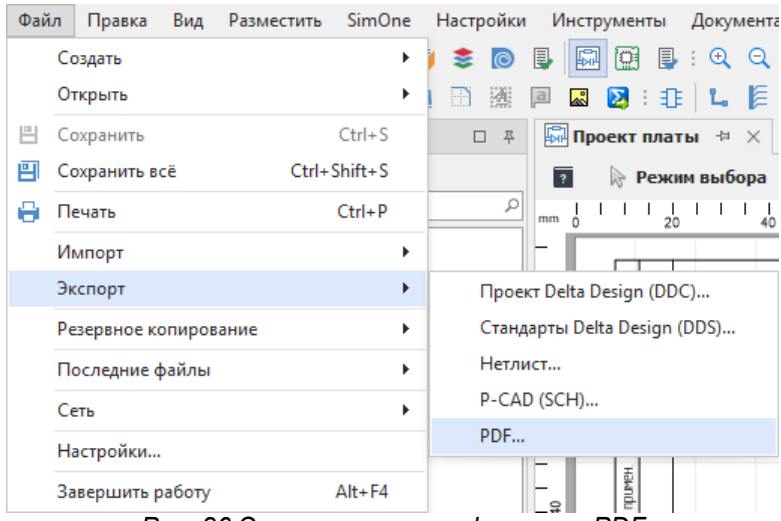

<span id="page-52-1"></span>*Рис. 86 Экспорт схемы в формате PDF*

На экране отобразится окно «Экспорт в PDF (схема)». В данном окне необходимо указать путь для сохраняемого файла, выбрать листы схемы, указать цветовую схему, см. [Рис. 87.](#page-52-1)

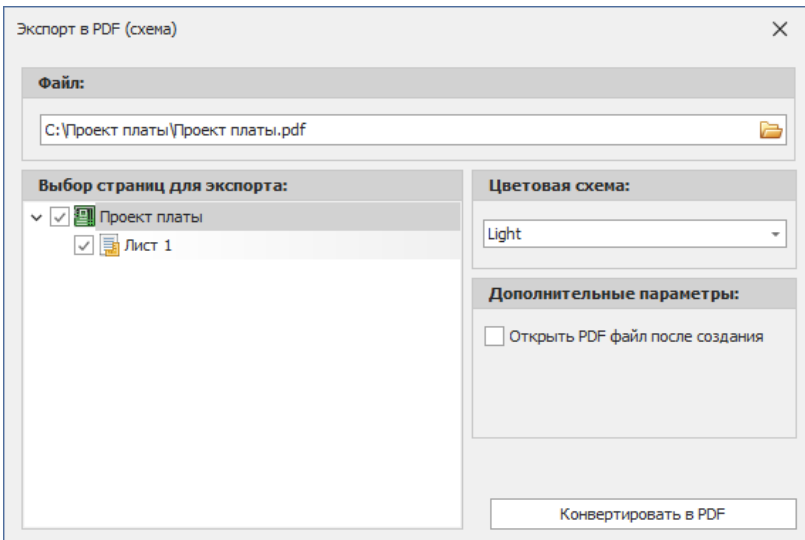

*Рис. 87 Окно "Экспорт в PDF (схема)"*

Для печати в черно-белых цветах рекомендуется использовать специально подобранную цветовая схему «Print», которую можно выбрать в поле «Цветовая схема». Сохранение схемы произойдет в формате Smart-PDF с возможностью навигации при открытии в некоторых программных продуктах производства компании Adobe.

## **3.7.1.2 Перечень элементов и ведомость покупных изделий**

К отчётам относятся следующие документы, выпуск которых доступен по результатам проектирования платы:

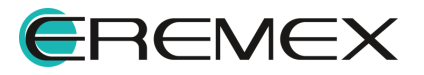

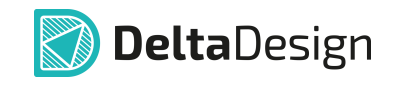

- · Перечень элементов (плоский);
- · Перечень элементов (иерархический);
- ·Ведомость покупных изделий.

Создание любого из перечисленных отчетов происходит при открытом проекте платы. После этого необходимо в главном меню программы перейти в меню «Документация» → «Новый отчет» и выбрать нужный отчет, см. [Рис. 88](#page-53-0).

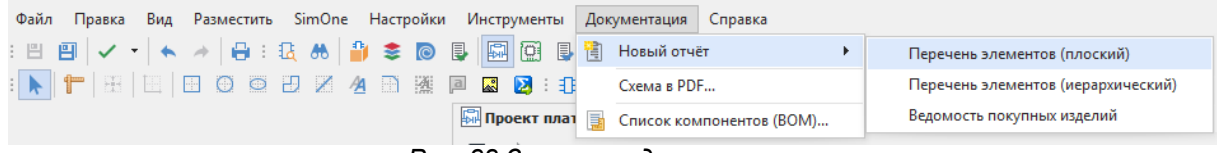

<span id="page-53-1"></span><span id="page-53-0"></span>*Рис. 88 Запуск создания отчета*

После выбора нужного отчета в рабочей области программы будет открыт соответствующий отчет. В нижней части окна отчета есть две вкладки: «Таблица» и «Листы», см. [Рис. 89](#page-53-1).

| <b>В Проект платы</b><br><b>• В Перечень элементов</b> + × ×<br>$\overline{\phantom{a}}$ |                                    |                               |                               |                    |  |  |  |  |
|------------------------------------------------------------------------------------------|------------------------------------|-------------------------------|-------------------------------|--------------------|--|--|--|--|
| ø                                                                                        | 哈巴<br>$\overline{\mathbf{a}}$<br>쵸 |                               | Название отчёта:              | Перечень элементов |  |  |  |  |
|                                                                                          | Поз. обозначение                   | Наименование                  | Кол-во                        | Примечание         |  |  |  |  |
|                                                                                          |                                    |                               |                               |                    |  |  |  |  |
| $\checkmark$                                                                             |                                    | Приборы световой сигнализации |                               |                    |  |  |  |  |
|                                                                                          |                                    |                               |                               |                    |  |  |  |  |
|                                                                                          | $HL1-HL3$                          | Светодиод L-483GDT2           | 3                             |                    |  |  |  |  |
|                                                                                          |                                    |                               |                               |                    |  |  |  |  |
| $\checkmark$                                                                             |                                    | Резисторы                     |                               |                    |  |  |  |  |
|                                                                                          |                                    |                               |                               |                    |  |  |  |  |
|                                                                                          | $R1 - R6$                          | Резистор R1206 3,3 кОм ±1     | 6                             |                    |  |  |  |  |
|                                                                                          | R7                                 | Резистор R1206 10 кОм ±5      | $\mathbf{1}$                  |                    |  |  |  |  |
|                                                                                          | <b>R8,R9</b>                       | Резистор R1206 3,3 кОм ±1     | $\overline{2}$                |                    |  |  |  |  |
|                                                                                          |                                    |                               |                               |                    |  |  |  |  |
| $\checkmark$                                                                             |                                    | Диоды, стабилитроны           |                               |                    |  |  |  |  |
|                                                                                          |                                    |                               |                               |                    |  |  |  |  |
|                                                                                          | VD1, VD2                           | STPS40L40                     | $\overline{2}$                |                    |  |  |  |  |
|                                                                                          | VD3, VD4                           | Защитный диод 1.5КЕ39         | $\overline{2}$                |                    |  |  |  |  |
|                                                                                          | VD5-VD7                            | Диод DL4148DC                 | 3                             |                    |  |  |  |  |
|                                                                                          |                                    |                               |                               |                    |  |  |  |  |
| $\checkmark$                                                                             |                                    | Штыри                         |                               |                    |  |  |  |  |
|                                                                                          |                                    |                               |                               |                    |  |  |  |  |
|                                                                                          | $XP1 - XP6$                        | $PIN_11$                      | 6                             |                    |  |  |  |  |
|                                                                                          |                                    |                               |                               |                    |  |  |  |  |
|                                                                                          |                                    |                               |                               |                    |  |  |  |  |
|                                                                                          |                                    |                               |                               |                    |  |  |  |  |
|                                                                                          |                                    |                               |                               |                    |  |  |  |  |
|                                                                                          |                                    |                               |                               |                    |  |  |  |  |
|                                                                                          |                                    |                               |                               |                    |  |  |  |  |
|                                                                                          |                                    |                               |                               |                    |  |  |  |  |
|                                                                                          | <b>П</b> Листы<br>НЕ Таблица       |                               |                               |                    |  |  |  |  |
|                                                                                          |                                    | <u>.</u>                      | $\sim$ 5.4 $\sim$<br><b>D</b> | $\mathbf{u}$       |  |  |  |  |

*Рис. 89 Перечень элементов. Вкладка "Таблицы"*

Информация отображаемая на вкладке «Таблица» доступна для редактирования пользователю. Подробнее о редактировании перечня элементов см. в руководстве пользователя Выпуск документации.

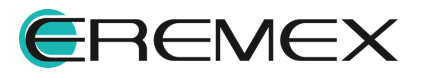

<span id="page-54-0"></span>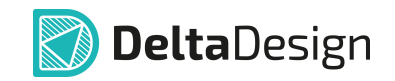

## На вкладке «Листы» отображается печатный вид документа, выполненного в соответствии с требованиями ГОСТ, см. [Рис. 90.](#page-54-0)

| Поз.<br>Наименование<br>Кол.<br>Примечание<br>обозначение<br>Приборы световой сигнализации<br>3<br>$H1 - H13$<br>CBemoduod L-483GDT2<br><b>npumer</b><br>ep6<br><u>Резисторы</u><br>$R1 - R6$<br>Резистор R1206 3,3 кОм ±1<br>6<br>R7<br>Резистор R1206 10 кОм ±5<br>$\mathcal I$<br><b>R8,R9</b><br>Резистор R1206 3,3 кОм ±1<br>$\mathcal{Z}_{\mathcal{C}}$<br>Диоды, стабилитроны<br>Cnpaô. Nº<br>$\mathcal{Z}_{\mathcal{C}}^{\mathcal{C}}$<br>VD1, VD2<br>STPS40L40 |  | Лист1 из1    <  <  ▶       2 ※   画   25 民 |                       |   | Название отчёта: Перечень элементов |
|----------------------------------------------------------------------------------------------------|--|-------------------------------------------|-----------------------|---|-------------------------------------|
|                                                                                                    |  |                                           |                       |   |                                     |
|                                                                                                    |  |                                           |                       |   |                                     |
|                                                                                                    |  |                                           |                       |   |                                     |
|                                                                                                    |  |                                           |                       |   |                                     |
|                                                                                                    |  |                                           |                       |   |                                     |
|                                                                                                    |  |                                           |                       |   |                                     |
|                                                                                                    |  |                                           |                       |   |                                     |
|                                                                                                    |  |                                           |                       |   |                                     |
|                                                                                                    |  |                                           |                       |   |                                     |
|                                                                                                    |  | VD3, VD4                                  | Защитный диод 1.5КЕЗ9 | 2 |                                     |
| 3<br>VD5-VD7<br>Quod DL4148DC                                                                                                    |  |                                           |                       |   |                                     |
| Штыри                                                                                                    |  |                                           |                       |   |                                     |
| u ðama<br><b>Northucts</b><br>$XP1 - XP6$<br>$PIN_11$<br>6                                                                                                    |  |                                           |                       |   |                                     |
|                                                                                                    |  |                                           |                       |   |                                     |

*Рис. 90 Перечень элементов. Вкладка "Листы"*

Для печати отчета нужно нажать кнопку «Печать», расположенную на панели инструментов «Общие». Если отчет необходимо сохранить, надо нажать кнопку «Сохранить» перед тем как закрыть отчет.

## **3.7.1.3 Чертеж печатной платы**

Чертежи плат, созданные в системе Delta Design, оформляются в соответствии с установленными стандартами (по умолчанию используется ГОСТ). Создание чертежа платы осуществляется через контекстное меню «Документы» в панели «Проекта», см. [Рис. 91](#page-54-1).

<span id="page-54-1"></span>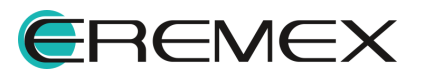

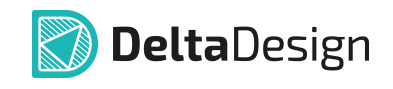

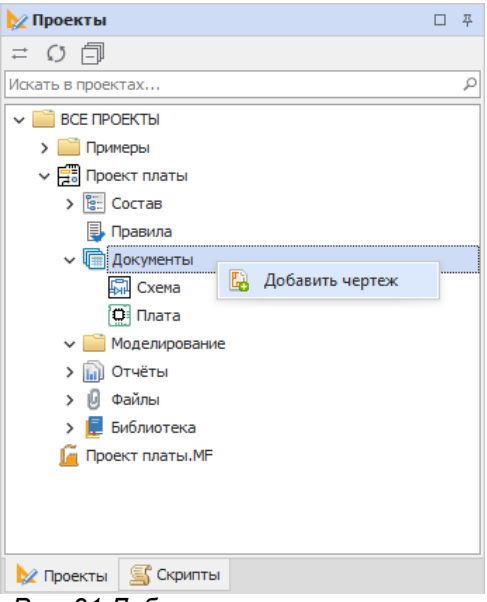

*Рис. 91 Добавление чертежа платы*

Подробнее о создании чертежей печатных плат см. в руководстве пользователя Выпуск документации.

## <span id="page-55-0"></span>**3.7.2 Создание файлов производства**

Доступные типы файлов производства для экспорта:

- · Gerber;
- ·Сверловка (Drill);
- ·IPC-D-356A;
- ·ODB ++;

Описание процедуры создания производственных файлов представлено в документе Выпуск документации.

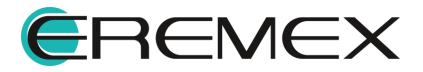

## <span id="page-56-0"></span>**3.8 Дополнительно**

## <span id="page-56-1"></span>**3.8.1 Аналоговое моделирование**

SimOne представляет собой встроенный модуль Delta Design. Благодаря высокоэффективному пакету схемотехнического редактора SimOne возможно проводить полнофункциональное SPICE-моделирование, а также исследование устойчивости схемы при изменении различных входных параметров. Подробное описание работы с данным модулем представлено в документе DeltaDesign.SimOne.

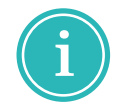

**Примечание!** Библиотечные компоненты должны быть дополнены SPICEмоделью, наличие которой предопределяет возможность моделирования схемы с их использованием.

## <span id="page-56-2"></span>**3.8.2 Цифровое моделирование**

Модуль Delta Design Simtera позволяет моделировать работу цифровых устройств на основе языков описания аппаратуры: VHDL и Verilog, которые в дальнейшем будут обозначаться как HDL (Hardware Descriprion Languages). Подробное описание работы с данным модулем представлено в документе Simtera. Руководство пользователя.

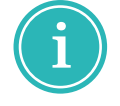

**Примечание!** Библиотечные компоненты должны быть дополнены HDL моделью, описанной на языках VHDL или Verilog, наличие которой позволяет проводить моделирование схемы с их использованием.

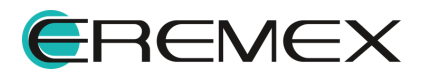

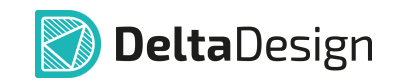

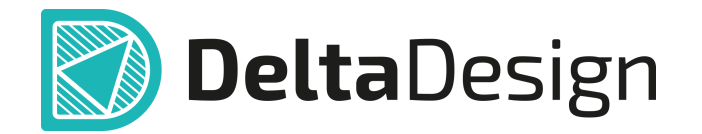

Цель компании ЭРЕМЕКС – создание эффективной и удобной в эксплуатации отечественной системы, реализующей сквозной цикл автоматизированного проектирования радиоэлектронной аппаратуры.

Система Delta Design – это обобщение мирового опыта в области автоматизации проектирования, а также разработка оригинальных моделей и алгоритмов на основе нетрадиционных подходов к решению сложных задач

Компания ЭРЕМЕКС благодарит Вас за интерес, проявленный к системе Delta Design, и надеется на долговременное и плодотворное сотрудничество.

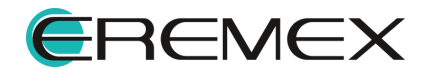